# Hydro-View User Guide

**Refer to Page 13 for Calibration Procedure when used in Batch Weigher system Applications** 

Hydronix part number: D0022

Revision: 1.06

Revision date: 12 June 2007

#### COPYRIGHT

Neither the whole or any part of the information contained in nor the product described in this documentation may be adapted or reproduced in any material form except with the prior written approval of Hydronix Limited hereinafter referred to as Hydronix.

© 1996 Hydronix Limited 7 Riverside Business Centre Walnut Tree Close Guildford Surrey GU1 4UG United Kingdom

All rights reserved

#### CUSTOMER RESPONSIBILITY

The customer in applying the product described in this documentation accepts that the product is a programmable electronic system which is inherently complex and which may not be completely free of errors. In doing so the customer therefore undertakes responsibility to ensure that the product is properly installed commissioned operated and maintained by competent and suitably trained persons and in accordance with any instructions or safety precautions made available or good engineering practice and to thoroughly verify the use of the product in the particular application.

#### ERRORS IN DOCUMENTATION

The product described in this documentation is subject to continuous development and improvement. All information of a technical nature and particulars of the product and its use including the information and particulars contained in this documentation are given by Hydronix in good faith.

Hydronix welcomes comments and suggestions relating to the product and this documentation.

This documentation is intended only to assist the reader in the use of the product and therefore Hydronix shall not be liable for any loss or damage howsoever arising from the use of information or particulars in or any error in or omission from this documentation.

#### AKNOWLEDGEMENTS

**Hydronix**, **Hydro-Probe**, **Hydro-Skid**, **Hydro-Mix**, **Hydro-View** and **Hydro-Control** are Registered Trade Marks of Hydronix Limited.

Author: R.E.B. Holland B.Eng. C.Eng. MIEE

# **Table of contents**

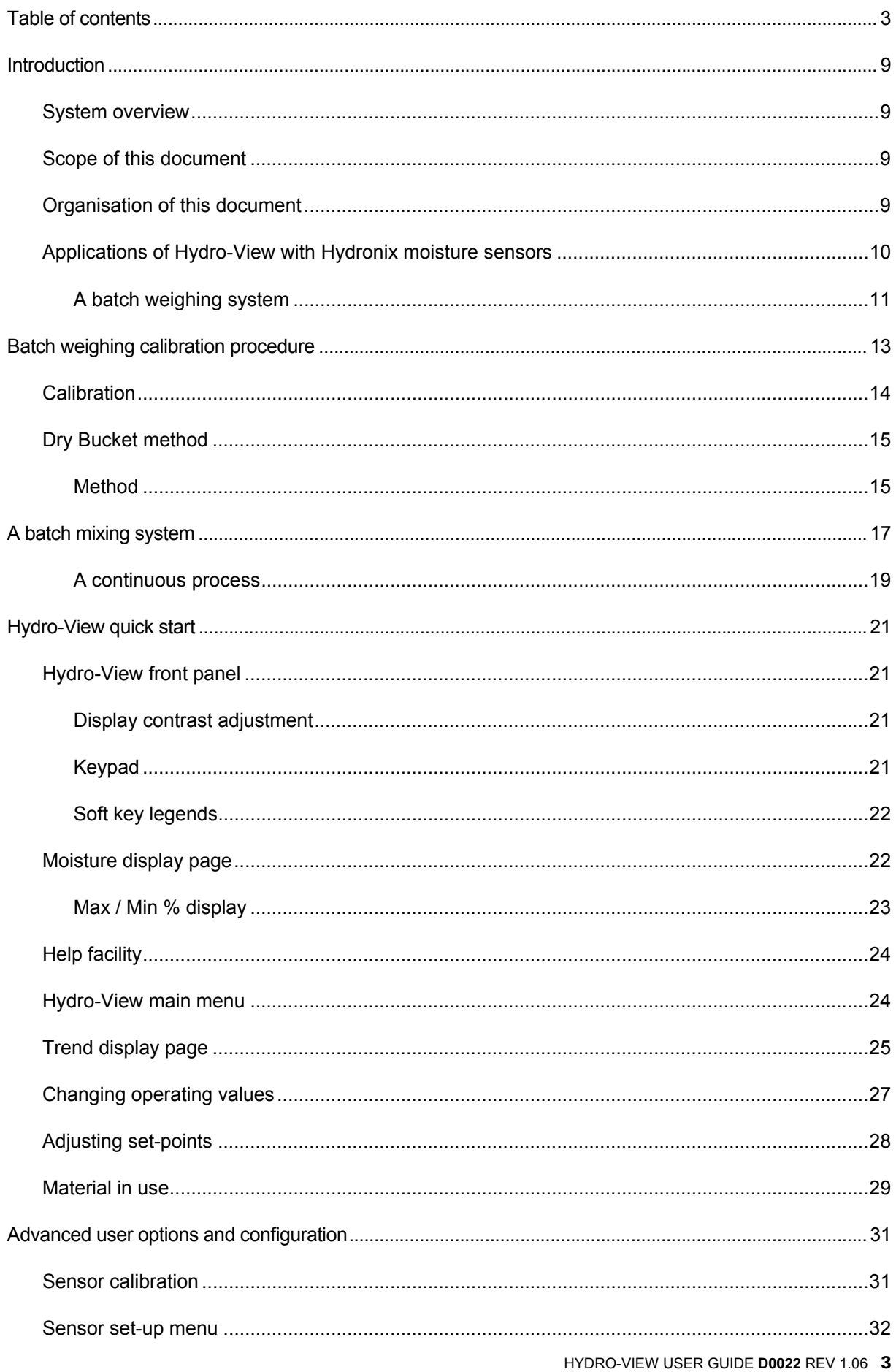

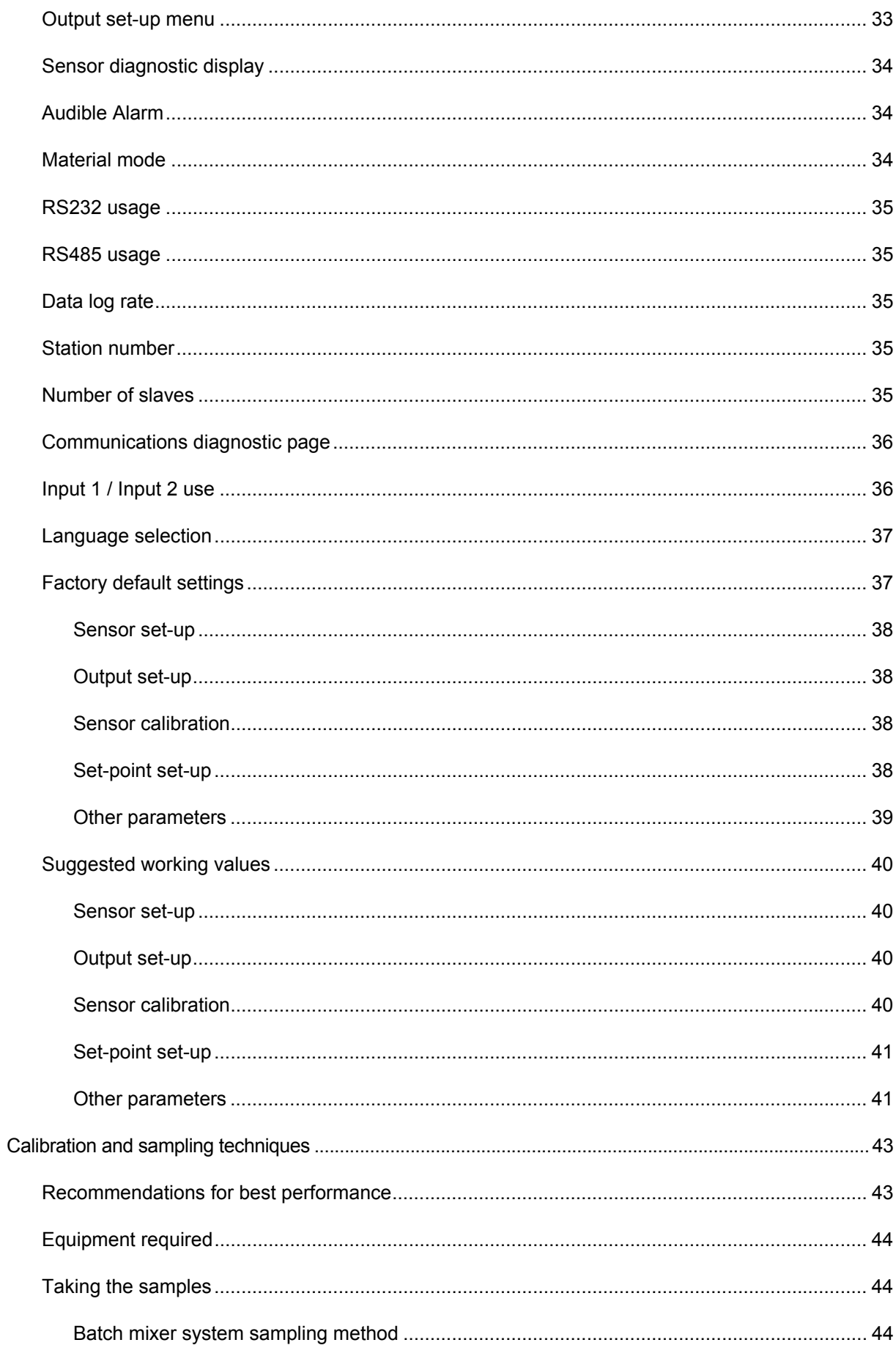

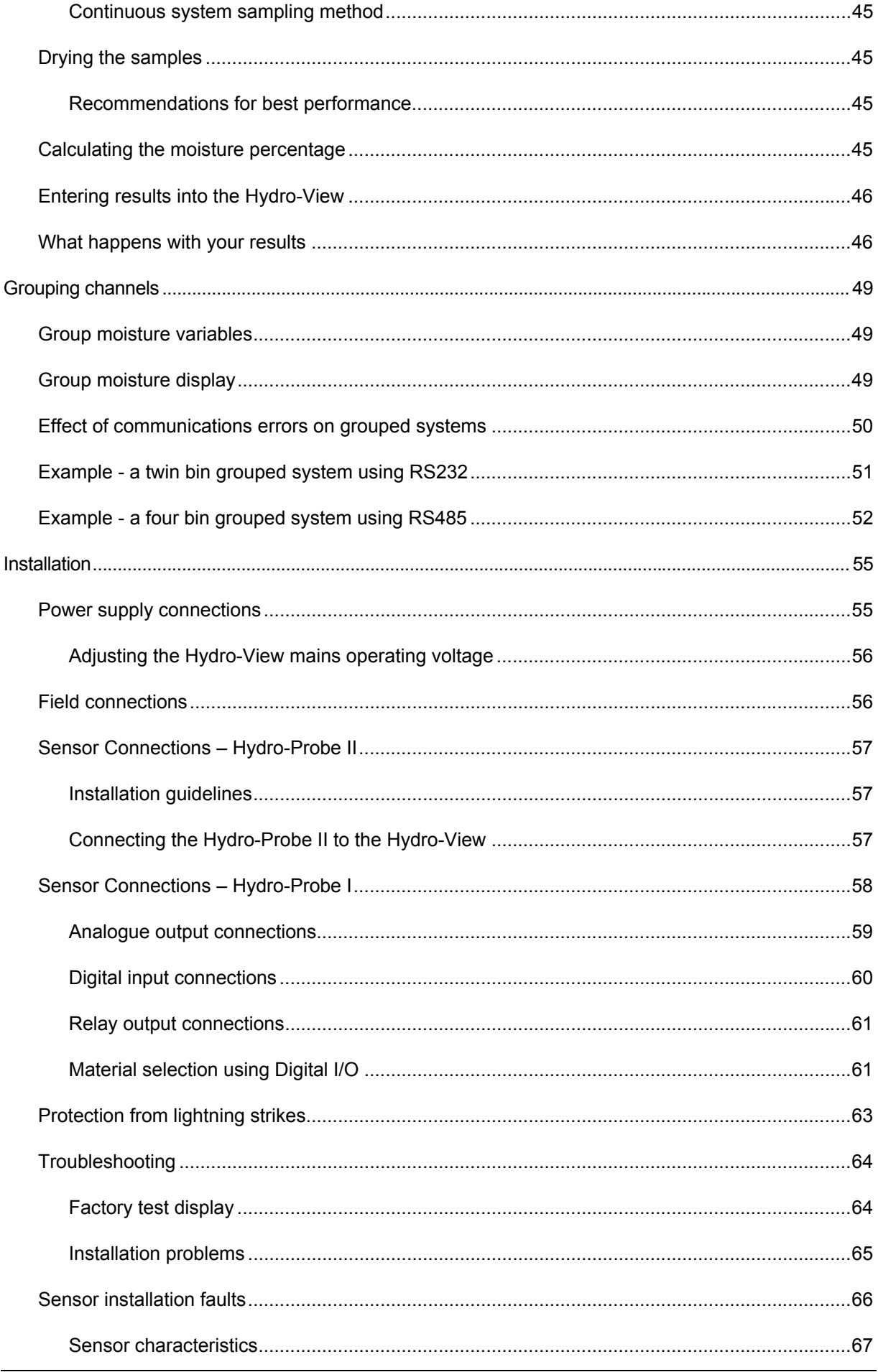

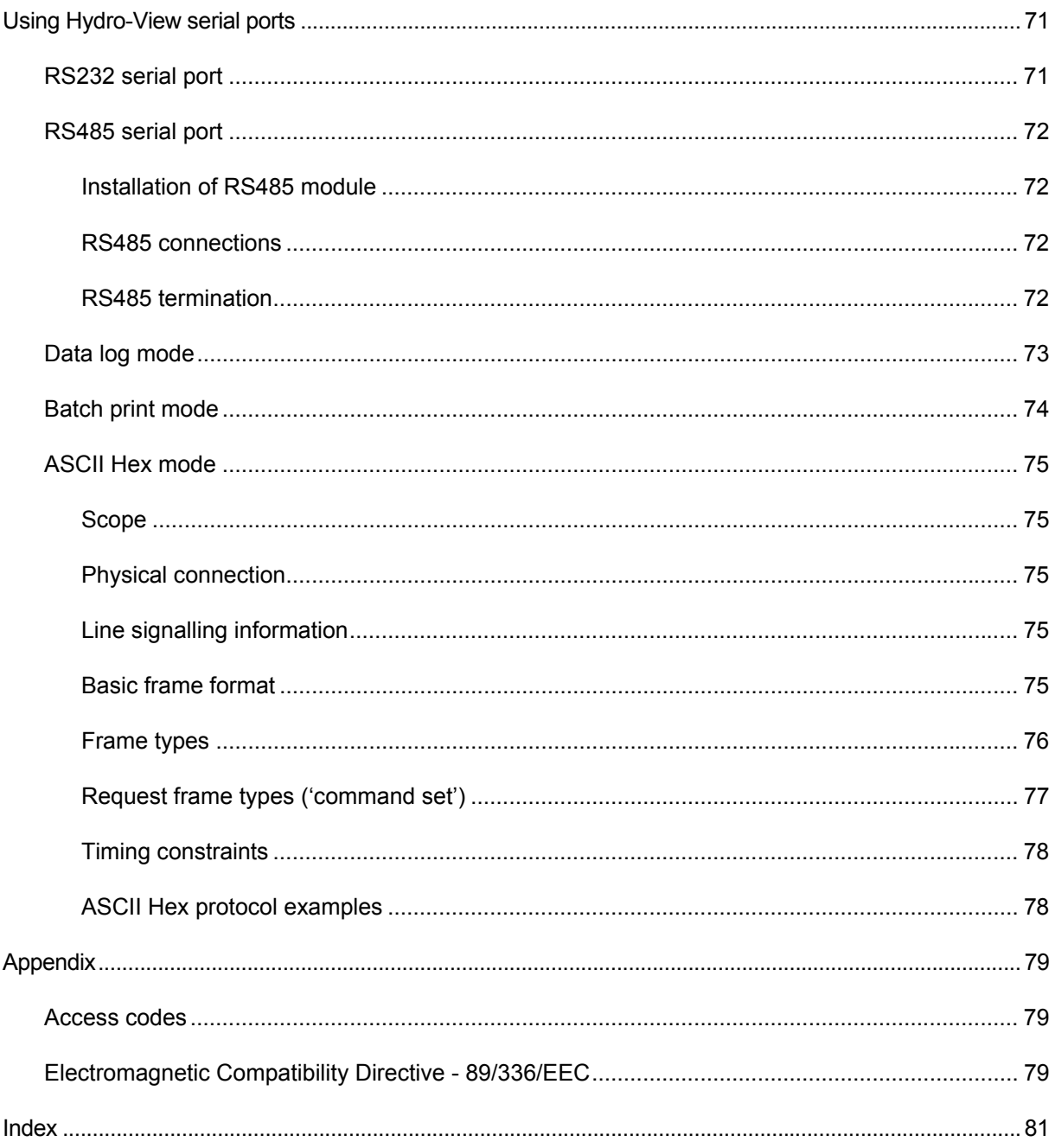

## **List of figures**

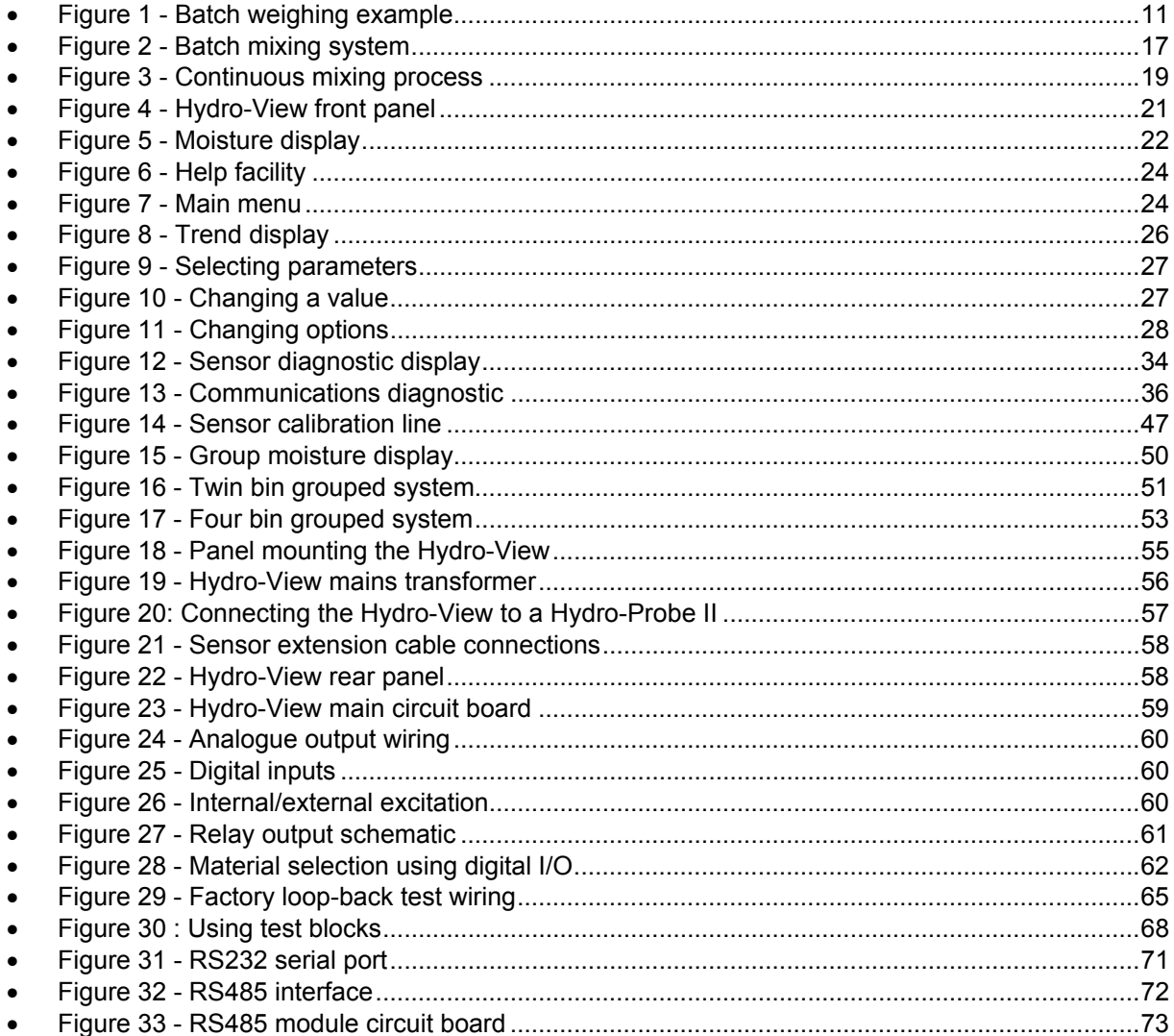

**Note:** This manual references older versions of Hydro-Probe Sensors which have now been superseded by the Hydro-Probe II. Hydronix recommends that all new installations should use the latest available sensor cable, which should be connected to the Hydro-View according to the instructions in the Hydro-Probe II User Guide.

## System overview

The Hydro-View provides display and control-system interface facilities in an easy-toapply form for a single channel of moisture measurement using any of the moisture sensors from the Hydronix range.

Key features include...

- Hydronix sensor input including power supply source for sensor.
- 0-10Vdc or 4-20mA analogue output (link selected option) with working range scaled from front panel.
- Graphic display provides large characters for legibility and 'chart-recorder' displays of sensor measurements.
- RS232 serial port built in for communication to external systems or printer.
- Plug-in RS485 multi-drop serial port module (extra-cost option).
- Two digital inputs that may be configured for batch averaging, input filtering and material level functions.
- Sensor fault or out of range alarm relay output.
- Two programmable set-point relay outputs.
- Panel mounting model HV02 has 146x98mm facia dimensions with 140x92mm panel cut-out. Overall depth including IEC connector is 205mm

#### Scope of this document

This guide describes Hydro-View model HV02 and associated options as indicated on the rear panel label. Earlier versions of the Hydro-View do not contain all the features of the HV02 and you should refer instead to the appropriate guide.

#### Organisation of this document

This guide is organised into the following sections...

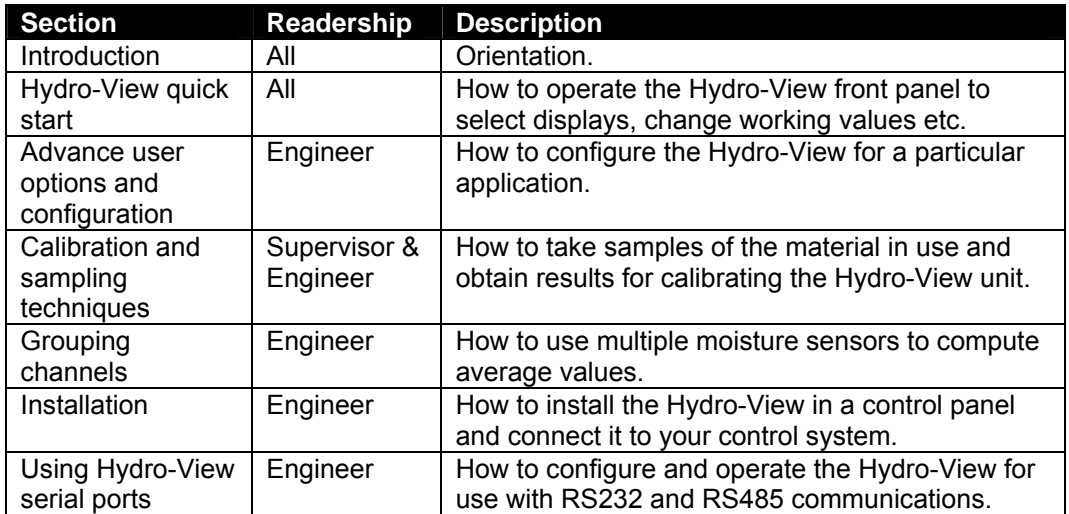

## Applications of Hydro-View with Hydronix moisture sensors

The Hydro-View is used in conjunction with any of the moisture sensors from the Hydronix range. Applications of the sensors normally fall into one of the following categories...

- Where the average moisture content of a batch of material is required, the material passing over the sensor only once during the batch. An example of this is in the batch weighing of materials out of a storage bin with the moisture sensor (normally a Hydro-Probe but possibly also a Hydro-Skid) mounted in or close to the outlet of the bin. This type of application is referred to as a *Batch Weighing* application in this manual.
- Where the moisture content of batch of material is measured continuously with the material being recycled over the sensor, which in this case would normally a Hydro-Mix. An example of this is a batch mixing application, where the homogeneity of the batch is important. This type of application is referred to as a *Batch Mixing* application in this manual.
- Where the moisture content of a continuous stream of material is required. The material passes the face of the sensor only once, but the moisture value is then used as a feedback signal in a control loop. An example of this would be a Hydro-Skid sensor mounted on the output conveyor of a continuous mixing system. This type of application is referred to as a *Continuous process* in this manual.

Each of these categories of applications would require the use of different facilities and settings within the Hydro-View.

The selection of appropriate Hydro-View facilities and interfacing to external equipment is essential in obtaining the best performance from your Hydronix moisture measurement system - inappropriate choice of the operating conditions is the biggest single cause of poor performance.

Examples of these three categories are described below. These may be used as a guide in developing your own systems although the applications of the Hydro-View are not limited to these applications. The examples show the minimum configurations required and in general do not show variations in the use of interfacing techniques, which are described elsewhere.

#### A batch weighing system

A typical example of a batch weighing system involving a moisture measurement point (in this case a Hydro-Probe) at the output of the storage bin is shown in Figure 1.

The Hydro-View is interfaced as follows...

- $\Rightarrow$  Feed a signal to a digital input on the Hydro-View indicating when the gate is open. This signal can be derived either from a limit switch on the gate or from an auxiliary contact on the *Open gate* output in the batch control system, whichever is most convenient. Configure this input as an Average/Hold input (see *Input 1 / Input 2 use* on page 36).
- $\Rightarrow$  Connect the Hydro-Probe sensor to the Hydro-View in the standard way.

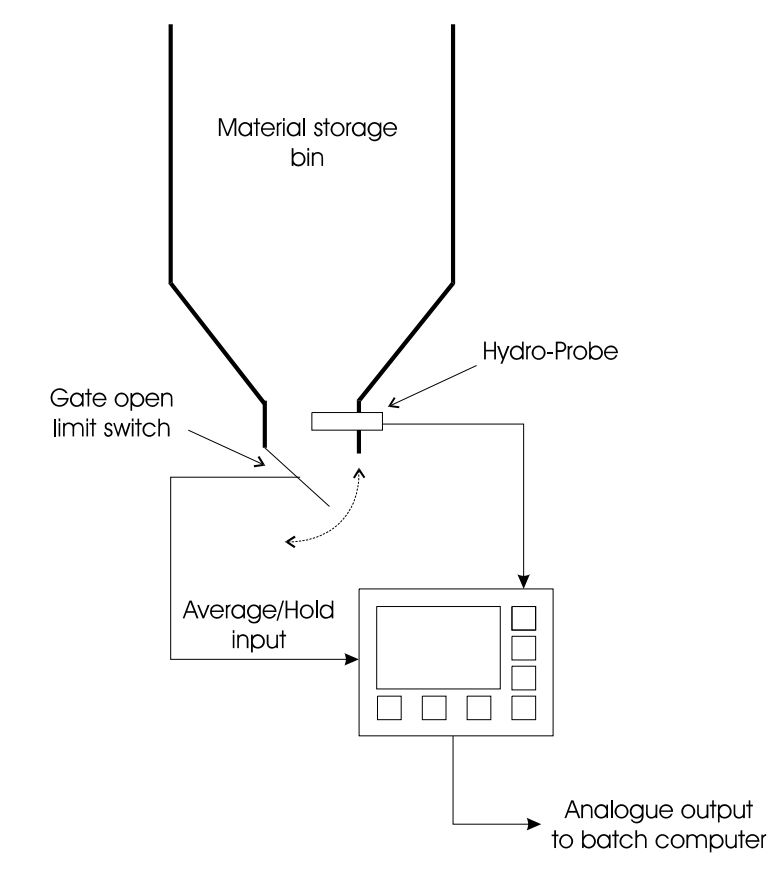

• Figure 1 - Batch weighing example

 $\Rightarrow$  Connect the analogue output to the batch computer and set the output variable to AVERAGE. The output range should be set according to the working moisture range of the material; for most concrete batch applications, the default values of 0 and 20% are appropriate.

Refer to *Installation* later in this document for wiring details.

You may be tempted to short-cut this approach in some of the ways described below - if you do this, you are unlikely to achieve satisfactory results and Hydronix cannot provide technical support under these circumstances.

#### Recommendations for best performance

*ALWAYS* make use of the average/hold facility. Even if your batch computer is computing the average moisture value in the batch, you will still need to display the average unscaled input reading for calibration purposes which can only be done by providing the average/hold input as described.

*ALWAYS* position the sensor so that the moisture value used is representative of the batch being weighed. Generally, this means positioning the sensor as close to the point of weighing as possible, within the constraints of ensuring sufficient material covers the sensor.

*ALWAYS* perform the weight correction 'on the fly', towards the end of the same weighing cycle. Some batch systems use the moisture value from one batch to correct the next sequential batch - this is not adequate, as there may be large batch to batch changes in moisture content. In some situations this can lead to the system performance actually being worse when the moisture value is used.

*ALWAYS* ensure that the storage bins are managed correctly. Running out of material during a batch may lead to errors in the reading, even though out of range readings are not included in the average computation.

*ALWAYS* ensure that you are getting a meaningful input to the Hydro-View - there is little point wasting time performing calibrations on the system if the sensor is covered by stagnant material or is otherwise subject to inconsistent material flow. Verify this first using the trend recorder display, which is a convenient way of observing the material passing the probe.

*ALWAYS* use additional sensors where several gates are used - you should not assume that the moisture content of the material flowing out of both gates is the same - it will not be. The results of several Hydro-View units can be combined by use of the serial ports see *Grouping channels* (p49) for further details.

*NEVER* attempt to use the NOW reading to correct weights - the moisture content during a batch can change quite dramatically. We have observed variations between 6% and 16% during a single batch - the average value computed by the Hydro-View on the same batch was accurate (compared with a desiccation test on a large sample of the batch) to within 0.2%.

*NEVER* attempt to use the displayed value for manual input into a batch computer for weight correction if it is possible to interface directly. This relies on an operator to input the value, which at best will be one batch behind and at worst will never be done.

## Batch weighing calibration procedure

The procedure detailed below will enable the Hydro Probe, when connected to a Hydro View, to be used with confidence and accuracy. Ultimately, the accuracy of the system will only be as accurate as the method of sampling and drying. Therefore great care must be taken when gathering and drying samples.

The Hydro View is provided with factory default values stored in memory. These default values are for initial installation set-up and allow the system to be used ''straight from the box''. To accurately calibrate the system, two samples of aggregate are required with at least 2-3% moisture (minimum of 1%) difference and the aggregate flowing in the dynamic state. On initial installation, it can be difficult to obtain two different moisture values in one day. For this reason the ''Dry bucket Method may be used for the second moisture value. This should not be used as the final calibration value, but will enable the system to work until a different moisture content is available.

Equipment required

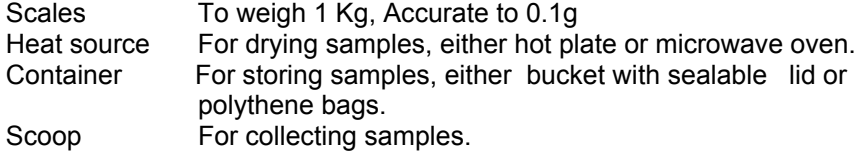

#### **Preparation**

It is necessary to set the Hydro-View to work in the Average mode when calibrating the system. If the system is configured to work in the Average mode already then go to the Calibration section below.

To configure the system to work in the Average mode carry out the following.

- ⇒ **Enter** the main menu and log into the system using access code 336.
- ⇒ Move down until **Input 1 Use** is highlighted and **Press the enter key**
- ⇒ **Record** this setting to enable the system to be reset to the original configuration after calibration.
- ⇒ Press either the up or down arrow soft key until **Average/Hold** is displayed. Then press the **Enter** key.

A question will appear asking you to confirm any changes

⇒ **Press** 

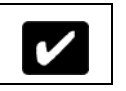

 $\Rightarrow$  Return to the main moisture display.

Connect the following wiring and switch if not already connected.

- ⇒ **Remove power** from the Hydro View by pulling the power cord from the back of the unit.
- ⇒ **Connect** the following

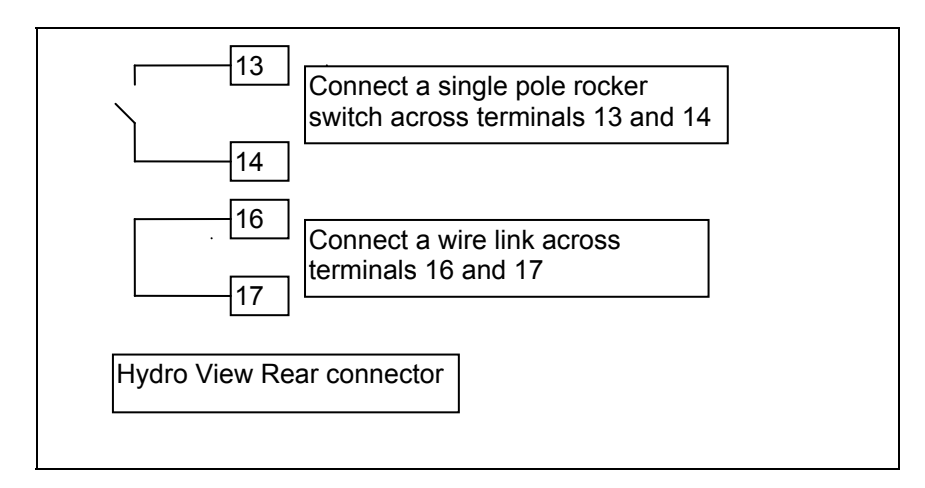

⇒ **Reconnec**t power to the Hydro View

#### Calibration

## **Read this section completely before starting any calibration.**

- $\Rightarrow$  Log into the system using access code 336.
- $\Rightarrow$  Select Unscaled Input from the main menu. This display will be used to display the readings required for calibration.

## **The following operation of collecting samples may require two or more people.**

#### **Collecting a sample.**

- $\Rightarrow$  Open the bin gates to discharge a batch.
- If the system does not automatically select the average function then close the switch connected to the Hydro View as the bin gate opens and open the switch as the gate closes..
- $\Rightarrow$  While the batch is discharging collect two to three kilogram of aggregate which accurately represent samples of the complete batch. Place this in the container or bags and seal.
- ⇒ Record the Average Unscaled Input displayed on the Hydro-View before the next batch is started. The Average Unscaled Input will remain frozen on the display until the start of next batch.

#### **Drying the sample to calculate the moisture content.**

- $\Rightarrow$  Thoroughly mix the sample and remove approximately 1 Kg for drying. Reseal the container.
- $\Rightarrow$  Accurately weigh the this sample, record this as A
- $\Rightarrow$  Dry the sample until all traces of moisture have bean removed. This can be done by repeatedly weighing the sample between heating until three consecutive weightings are the same. Take great care not to lose any of the sample by careless stirring. Loosing only a few grains will make the test invalid. Record this weight as B.
- $\Rightarrow$  Calculate (A-B)/B, this is the moisture content of the sample.
- $\Rightarrow$  Repeat the drying sequence for another 1kg removed from the sample above.
	- If the moisture is different by more than 0.1% then one of the samples was not dried out completely and the test has to be restarted.
- $\Rightarrow$  Record the average of the two readings.

#### **Inputting the calibration into the Hydro-View**

Unscaled I/P 2 and moisture 2 must always be of a higher moisture content than Unscaled I/P 1 and Moisture 1. If the factory default figures for Unscaled Input 1 and Moisture 1 are displayed and the new moisture calibration figures are higher than the displayed Unscaled input 2 and moisture 2, then the displayed Unscaled Input 2 and moisture 2 should be transferred into Unscaled Input 1 and Moisture 1 and the new figure entered as Unscaled Input 2 and Moisture 2.

- ⇒ Select Sensor Calibration from the Hydro View main menu.
- $\Rightarrow$  Input the material table number for the material code to be calibrated.
- $\Rightarrow$  Enter the new calibration figures.

Before exiting the calibration check that the calibration makes sense !

The M value displayed at the bottom of the display should be in the range 0.3 - 0.6. If it is outside this range the figures input should be checked and the method of collecting and drying the sample checked. If all is correct with the data then contact Hydronix for further assistance.

 $\Rightarrow$  Exit the calibration page by pressing the softkey as follows

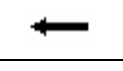

A pop up menu will appear asking you to confirm the changes

⇒ Press

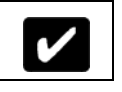

 $\Rightarrow$  When a moisture content with a difference of 2-3% is available repeat from 1 above.

## Dry Bucket method

This procedure can be used on initial calibration when the silo can not be re- loaded with aggregate with moisture levels with a difference of 2-3%. It will provide a working system which can be fully calibrated at a later date.

Equipment required

Plastic Bucket

Dry aggregate of approximately 1% moisture, enough to fill the bucket. This can be dried prior to arriving on site. A sample should be tested as above. If not dry to 0.5-1.5% then the aggregate should be dried once more.

#### Method

- $\Rightarrow$  Place the Hydro Probe in the centre of the bucket with the ceramic facing the centre and tilted to 10 degrees. The bottom of the probe should be 20mm from the base of the bucket.
- $\Rightarrow$  Carefully pour the aggregate around the probe as lightly as possible. Do not compact the aggregate but TAP the bucket gently on the ground twice.
- $\Rightarrow$  On the Hydro View select from the main menu Unscaled input and record the Unscaled input value.
- $\Rightarrow$  On the Hydro View select from the main menu Sensor calibration and enter the reading for the recorded Unscaled input into Unscaled input 1.

 $\Rightarrow$  Dry a sample of the aggregate in the bucket and record it's moisture content, enter this figure into the Sensor calibration page as Moisture one.

A typical batch mixer system using the Hydro-View is shown in Figure 2. Two interfacing schemes are illustrated...

'One-shot calculation' approach

The first scheme uses the analogue output to transmit the moisture content to a batch computer then calculates how much water to add to the mixer. This is an approach used in the Hydronix Hydro-Control IV system, which performs both measurement and water addition.

Improved performance in this type of system can often be obtained by using the Coarse/Fine digital input to select a 'tighter' filtering algorithm a few seconds prior to taking the measurement. The filter constants are set up in the *Sensor Set-up* menu.

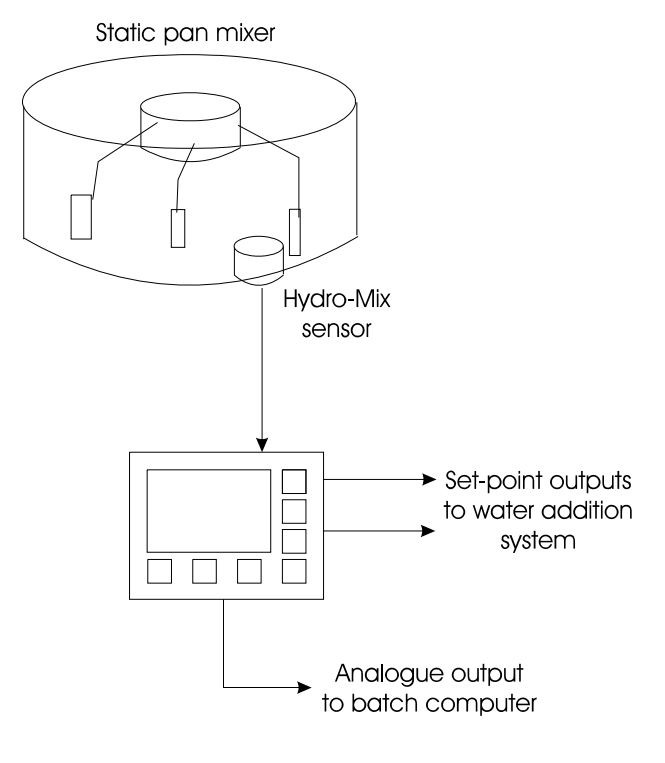

• Figure 2 - Batch mixing system

'Dribble-feed' approach

The second scheme, which is useful only when there are few time constraints on the mix cycle, uses the set-point outputs to add water to the mixer. The water is added fairly slowly in this case, since it must be mixed evenly before the reading is valid. To speed things up a little, the second set-point output could be used to provide a coarse water feed in the case of very dry materials.

## Recommendations for best performance

*ALWAYS* site the Hydro-Mix sensor in the most appropriate place for the mixer design. The position chosen should ensure that the sensor is covered by sufficient material at all parts of the mixer cycle and is not in an area prone to build up of waste material, which would lead to erroneous readings. General advice on this can be found in the Hydro-Mix sensor data sheet and by contacting your Hydronix supplier.

*ALWAYS* pay attention to the sensor filter requirement. Static pan mixers in particular create large air pockets in the mix, which cause large 'spikes' in the sensor reading. The digital filter built into the Hydro-View is quite effective at removing these and the constants given in *Suggested working values* (p40) should be adequate for most pan mixer applications.

*ALWAYS* ensure that the sensor reading has stabilised within the required tolerance band before taking a reading. This indicates that the mix is homogeneous. This may mean extending the mixing time accordingly although excessive mixing times should be avoided to prevent damage to the mix.

*ALWAYS* position the sensor so that it is easily inspected without removal i.e. so that it can be clearly seen from an inspection door.

*NEVER* reduce the digital filter constants so low (e.g. 0.01V) as to make the signal response very slow - although this will produce a stable reading, it will probably be the incorrect reading. In particular, watch for mix cycles following production gaps being excessively wet which is a clear sign that the time constant is too long.

*NEVER* place the Hydro-Mix sensor directly below a water or material feed into the mixer. You should give the materials as much time as possible to mix before it is 'seen' by the sensor.

*NEVER* calibrate until you are satisfied with the signal from the sensor and that the mixing times are appropriate - otherwise you are wasting your time.

#### A continuous process

A typical example of a continuous process is shown in Figure 3.

In this case, a continuous mixer is supplied with material to be wetted to a pre-set moisture content. Modulating the water feed, dry-material flow-rate or a combination of both may be used to achieve this.

A Hydro-Skid sensor is used to monitor the output of the continuous mixer on a conveyor belt. In some cases, it may be convenient to use a Hydro-mix sensor at the output of the mixer, depending on mechanical arrangements.

As with many control systems of this type, there is a time lag between the control action point - the input to the mixer - and the point at which the measurement can be made. Hence the response time of the Hydro-View (in terms of the number of samples parameter) should be set in accordance with the time constant of the system to prevent unnecessary and erratic modulation of the valve controller.

Systems such as this have been used successfully in the tempering of materials such as clay and PFA.

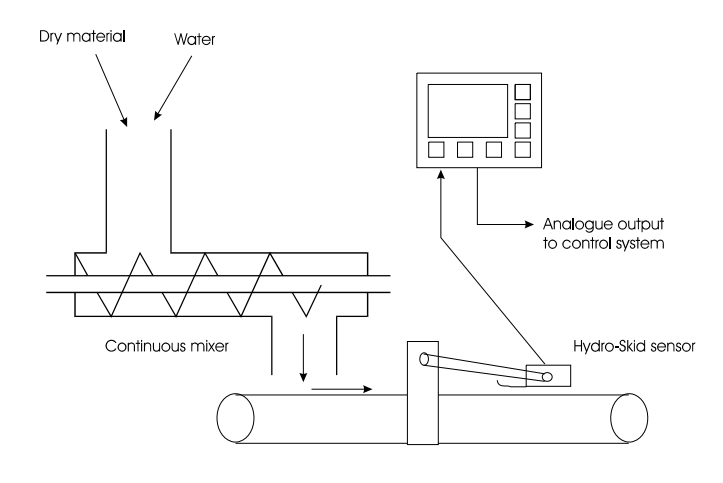

• Figure 3 - Continuous mixing process

Recommendations for best performance

*ALWAYS* site the moisture sensor in the most appropriate place for the application preferably as near to the control point as possible (to minimise time lag) without compromising the homogeneity of the material passing the sensor. The position chosen should ensure that the sensor is covered by sufficient material at all times during measurement and is not in an area prone to build up of waste material, which would lead to erroneous readings. General advice on this can be found in the Hydronix moisture sensor data sheets and by contacting your Hydronix supplier.

*ALWAYS* ensure that the sampling and filter parameters are set appropriately for the application - guidelines are given in *Suggested working values* (p40).

*ALWAYS* provide some means of detecting an empty belt condition when using the Hydro-Skid sensor. In many cases, simply setting the sensor maximum voltage parameter to a suitable value will suffice. The purpose of this would be to prevent the control loop adding water to apparently very dry material. The alarm output relay of the Hydro-View might be used to signal the controller in this event.

*NEVER* try to use the Hydro-Skid on very thin layers of material as this will give erroneous readings. All Hydronix sensors work best in bulk materials.

*Notes*

This section provides a brief introduction to using the Hydro-View for new operators and includes details of how to access the most commonly used facilities.

## Hydro-View front panel

Figure 4 shows the front panel layout of the Hydro-View unit. You can use the keypad and display to view and change operating parameters of the Hydro-View.

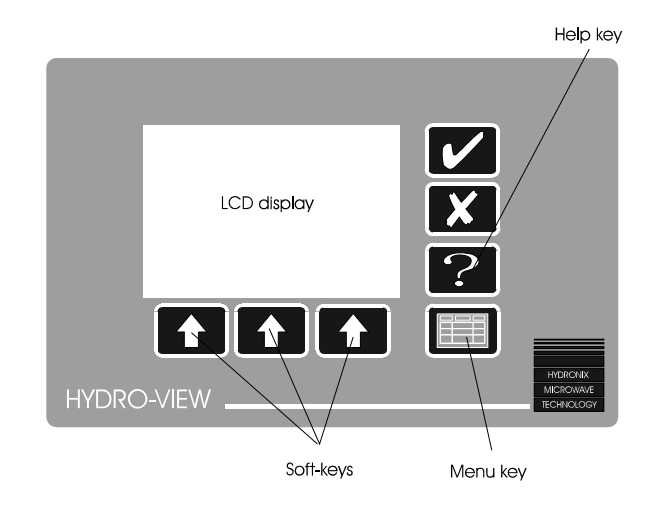

<sup>•</sup> Figure 4 - Hydro-View front panel

#### Display contrast adjustment

The display contrast can be adjusted for optimum viewing by pressing the  $\blacksquare$  key (see *Keypad* (p21)) when the Moisture display page (see overleaf) is being shown. You can press the key several times to select the most appropriate of sixteen different contrast settings.

Note that at very low temperatures liquid crystal displays exhibit reduced contrast and this may be particularly noticeable immediately following the application of power to the unit. It may be necessary to adjust the contrast control several times until the unit has established its normal operating temperature in your application.

It is recommended that you leave power applied to the Hydro-View wherever possible as this will also help to maintain the moisture sensor at normal working temperatures.

## Keypad

The keypad is of a sealed membrane switch construction using dedicated keys for the most commonly used operator level functions…

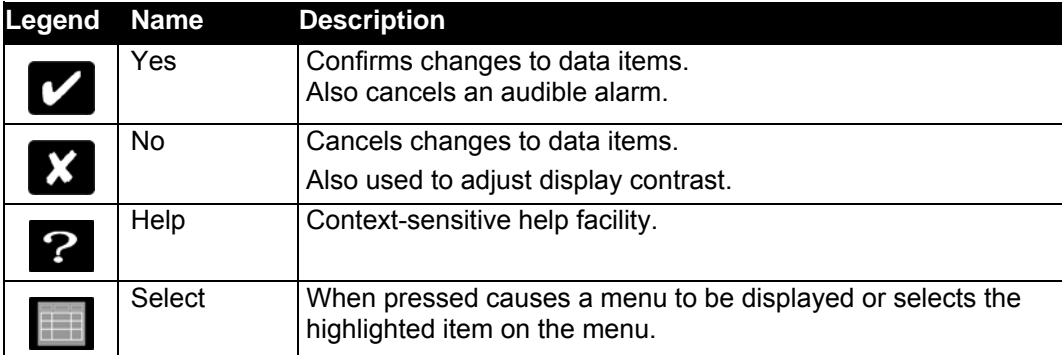

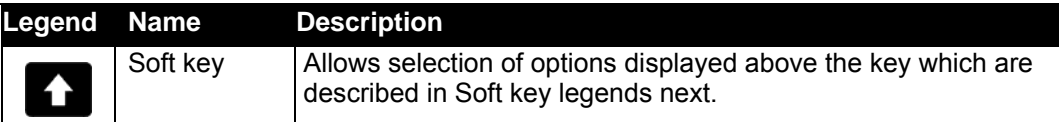

## Soft key legends

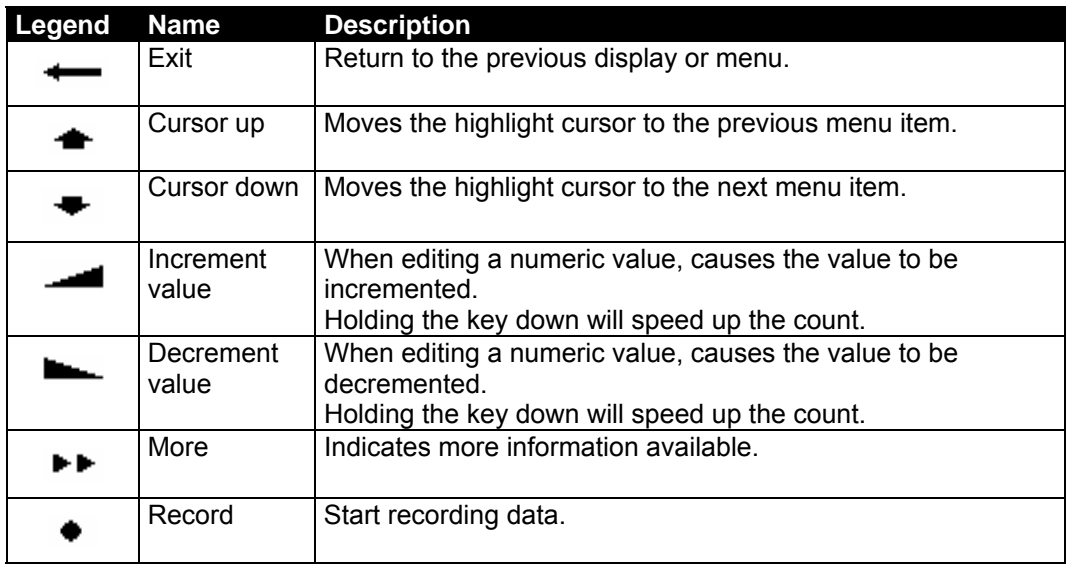

## Moisture display page

When power is applied a start-up display is shown for a few seconds and then the display changes to the default *Moisture display* page shown in Figure 5…

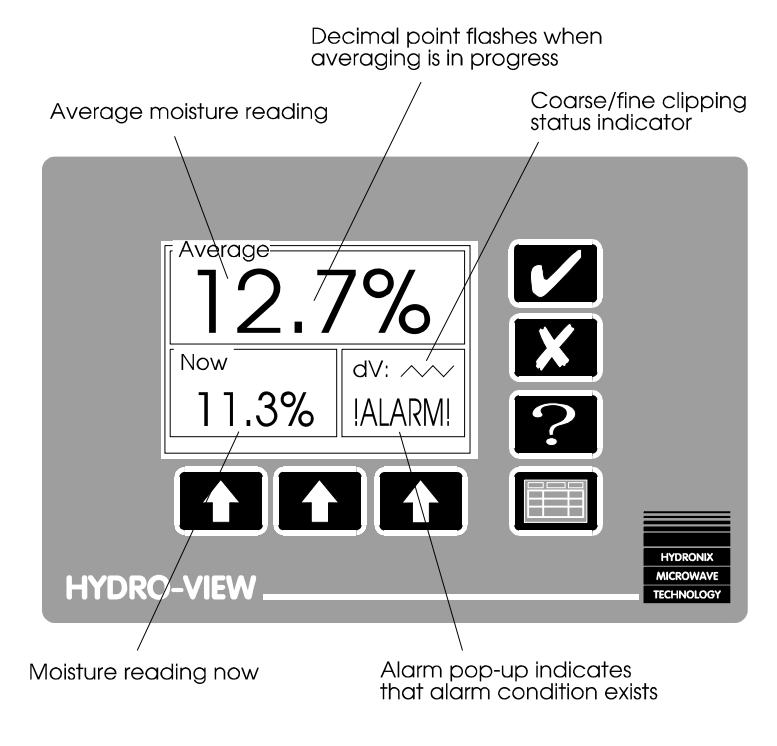

<sup>•</sup> Figure 5 - Moisture display

Hydro-View maintains several different variables representing the moisture content of the material in use...

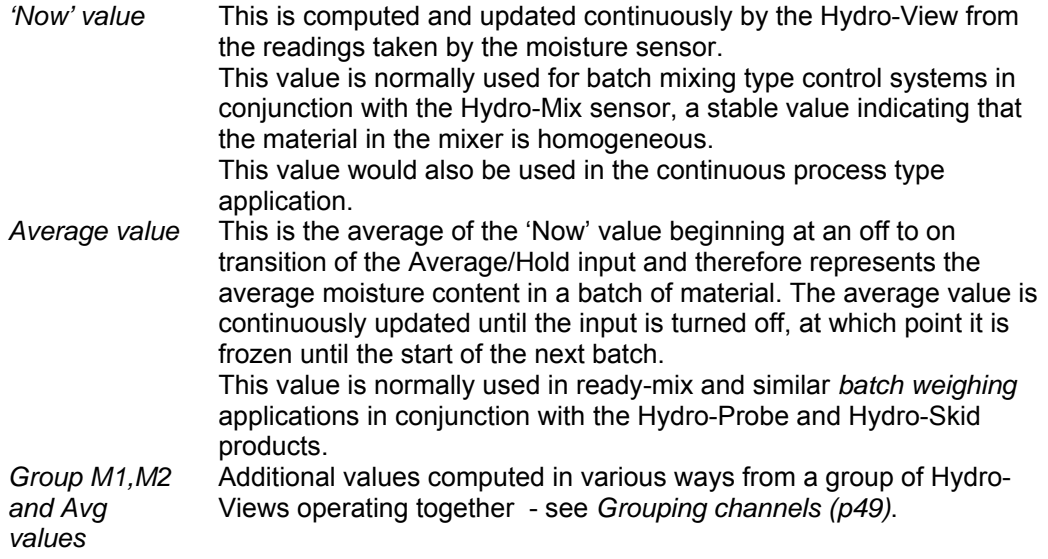

It is legitimate for the moisture value to display a negative value - in some processes this is a useful measurement related to water absorption whilst in others it may indicate that the calibration of the sensor is incorrect.

Note that the *Average* value is not indicated immediately but is shown the first time that the value is computed following the application of power to the Hydro-View. Thus systems not using the averaging facility will only see the *Now* moisture value displayed in large characters at the top of the display.

You can select the moisture display page from any other non-menu page using the following keys…

- ⇒ Press to display the *Main menu*. The *moisture display* item is already highlighted.
- $\Rightarrow$  Press **a** again to select the moisture display page.

## Max / Min % display

The maximum and minimum instantaneous moisture values occurring within an averaging period are recorded by the Hydro-View and may be displayed on demand by pressing the left-hand soft key (maximum %) or centre soft-key (minimum %). The maximum or minimum value will replace the 'NOW' value in the lower left-hand corner of the moisture display page whilst the associated key is held down.

Note that these values are only available when the batch averaging facility is being used.

## Help facility

Pressing  $\Omega$  will change the display to show the options available at any point...

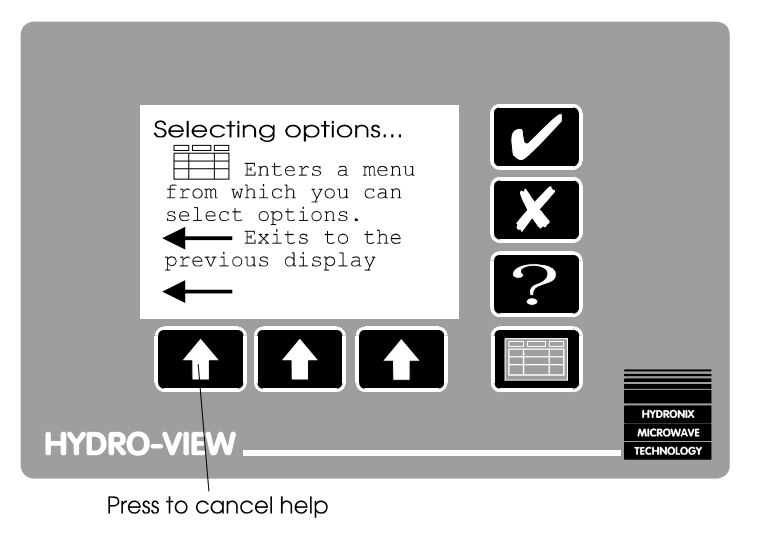

• Figure 6 - Help facility

If you are in any doubt what to do next with the Hydro-View - try

## Hydro-View main menu

To obtain a display other than the moisture display page, you must choose from a list of options in the *Main menu*.

This is activated by pressing  $\blacksquare$ ...

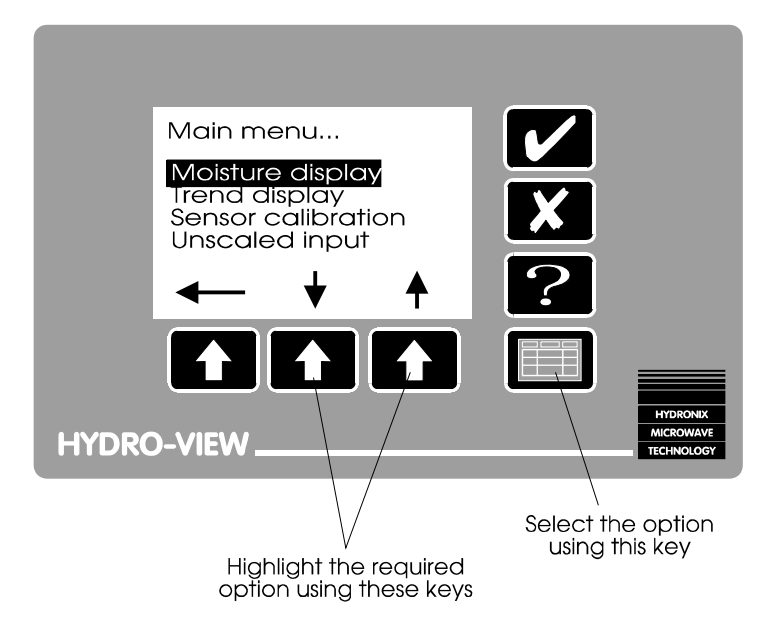

• Figure 7 - Main menu

Choose the menu option you require by using the soft-keys to highlight the option followed by pressing  $\Box$  again.

The options available on the main menu by default are:-

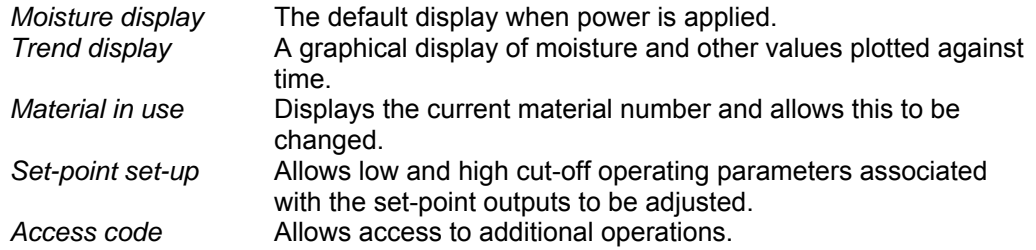

These options are considered to be useful to most operators of the unit and therefore do not require any access code. Additional facilities are described in *Advanced user options and configuration* (p31).

## Trend display page

The trend display allows the moisture content to be monitored over a period of time. It is of particular use under the following conditions…

- Monitoring the effectiveness of mixing action when used with a Hydro-Mix sensor. The display quite clearly shows the point at which thorough mixing has occurred.
- **DED** Looking at the variation in moisture content within a batch of material. It is inadvisable to take a calibration sample from a batch containing wide variations since this leads to inaccuracies.
- **During installation to set up the digital filtering parameters (samples, clipping etc.)** applied to the sensor input.

The trend display simulates a paper chart recorder - the 'paper' moves under a fixed 'pen' so that the most recent 100 readings are displayed at any time. Four variables are recorded for each point...

- **Instantaneous moisture (M%).**
- Average moisture (A%).
- Raw sensor input voltage  $(V)$ .
- Sensor voltage after 'clipping' (Vc).

Although only one trace is visible at any time on the display, any of the four traces may be selected for display and so it is easy to compare (say) the input voltage before and after clipping has been applied.

The controls are modelled on those of a tape recorder.

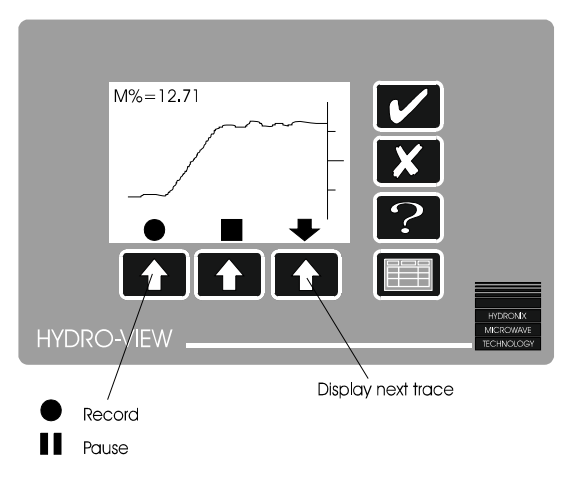

• Figure 8 - Trend display

The current value of the variable whose trace is being displayed is shown at the top left hand corner of the display.

For clarity on the small display, the vertical axis is not labelled. However, the traces are scaled according to the values programmed in the *Sensor set-up* menu.

You can select the trend display from any non-menu display page using the following keys…

- ⇒ Press **to** display the *Main menu*. The *moisture display* item is highlighted.
- $\Rightarrow$  Press <sup>↓</sup> to highlight the *trend display* item.
- $\Rightarrow$  Press **a** again to select the trend display page.

Once the record option has been chosen, the most recent 100 values will be recorded continuously until the pause option is chosen, even if another display page is selected in the meantime.

You can adjust how often a reading is taken by the trend display from the *Sensor set-up* menu.

## Changing operating values

Hydro-View operating values (or *parameters*) are organised in lists of related items. The method for changing these values is described below...

⇒ Choose the list you wish to examine from the *Main menu* and then select the item you wish to change by highlighting it using the soft-keys...

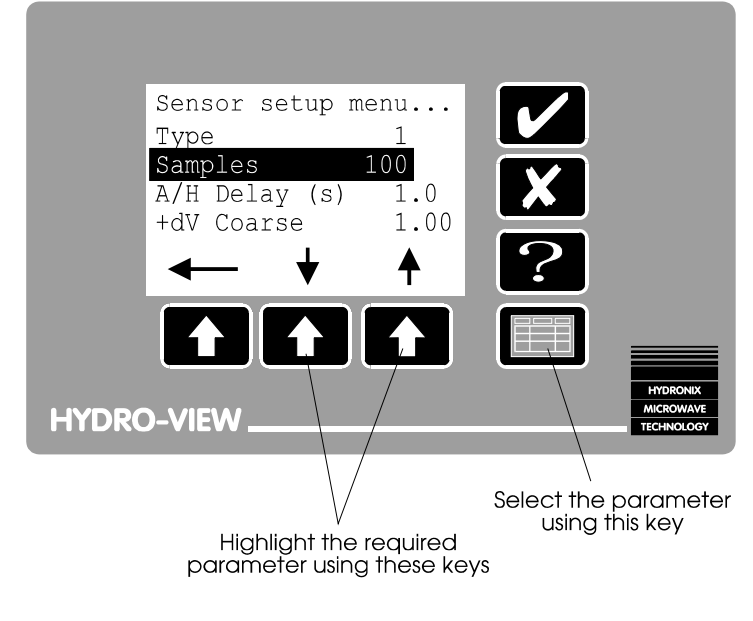

- Figure 9 Selecting parameters
- $\Rightarrow$  Press **a** again, the soft-key legends will change to allow the value to be edited in a *pop-up* window...

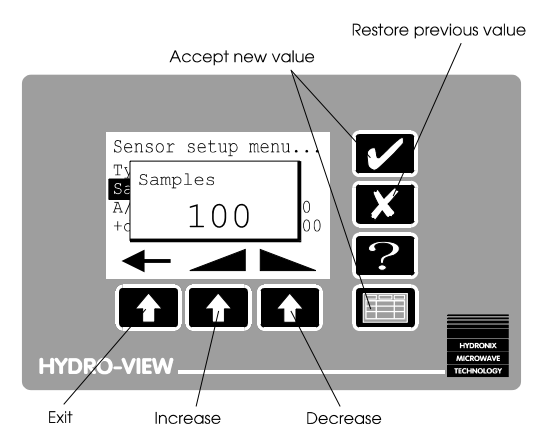

• Figure 10 - Changing a value

- $\Rightarrow$  Holding down **or We** vill allow the value to be changed rapidly the rate accelerates as you hold the key down. The value is bounded at lower and upper limits beyond which it cannot be changed and sometimes these limits will be based on the current values of other items.
- $\Rightarrow$  Press  $\blacksquare$  or  $\blacksquare$  keys to accept the new value or press  $\blacksquare$  to restore the previous value.

If nothing happens when you press so over a highlighted value, you do not have **permission to change this value and will need to enter the appropriate access code.**

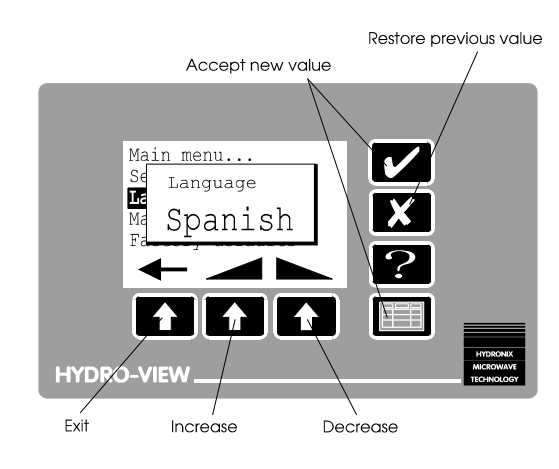

Sometimes the parameter is not numeric but is instead one of a list of options. In this case  $\blacksquare$  or  $\blacksquare$  will step through the list...

• Figure 11 - Changing options

Usually, the new value will not take effect until you exit from the current list to prevent invalid intermediate combinations of values from being used…

- $\Rightarrow$  Press  $\bullet$  to exit the menu. If any of the values in the list have been changed then a pop-up will appear, requesting confirmation of the changes you have made.
- $\Rightarrow$  Press **2** and the new values will become operational or press **2** to abandon all changes.

## Adjusting set-points

The Hydro-View control two set-point output relays. The set-points may be programmed so that the outputs are turned ON within a specified range of moisture contents. This allows the set-points to be used for such purposes as...

- Signalling an acceptable range of moisture content for example monitoring material on a conveyor belt using a Hydro-Skid sensor or checking the moisture content out of a mixer using a Hydro-Mix sensor.
- Simple control of water addition by using the outputs to turn on a water valve up to a pre-set moisture reading.

Each set-point operates independently and may be programmed with the following parameters...

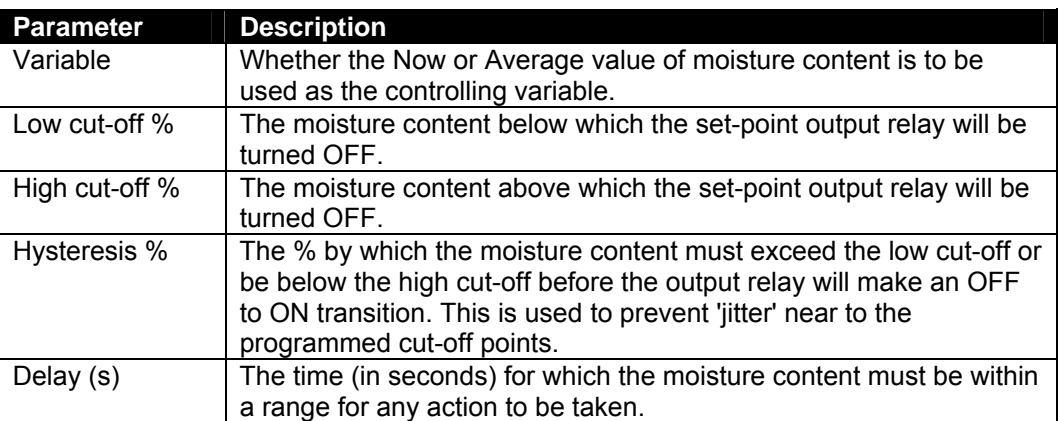

Note that only the Low and High cut-off values can be adjusted unless an access code is entered. When this option is selected from the main menu, you will first be prompted for the set-point number which you wish to adjust.

## Material in use

The Hydro-View stores calibration settings for up to ten different materials, numbered 1 to 10. You must ensure that the material number in use by the Hydro-View matches the material being presented to the sensor otherwise you will get erroneous moisture values.

Quite often the selection of material number may be controlled by an external system in which case you will not be able to adjust the material number from the Hydro-View keypad although the current setting will be displayed.

To select the material number from the moisture display page…

- ⇒ Press into display the *Main menu*. The *moisture display* item is highlighted.
- ⇒ Press to highlight the *Material in use* item.
- $\Rightarrow$  Press again. A pop-up will appear.
- ⇒ Adjust to the required value as described in *Changing operating values* (p27) and  $\overline{\mathbf{p}}$  to accept the new value.
- $\Rightarrow$  Return to the current display page by pressing  $\triangleq$

**Notes** 

The menu options described in this section are only available if the relevant access code has been entered, otherwise they will appear as ... on the Hydro-View display.

Access codes are listed at the end of this manual.

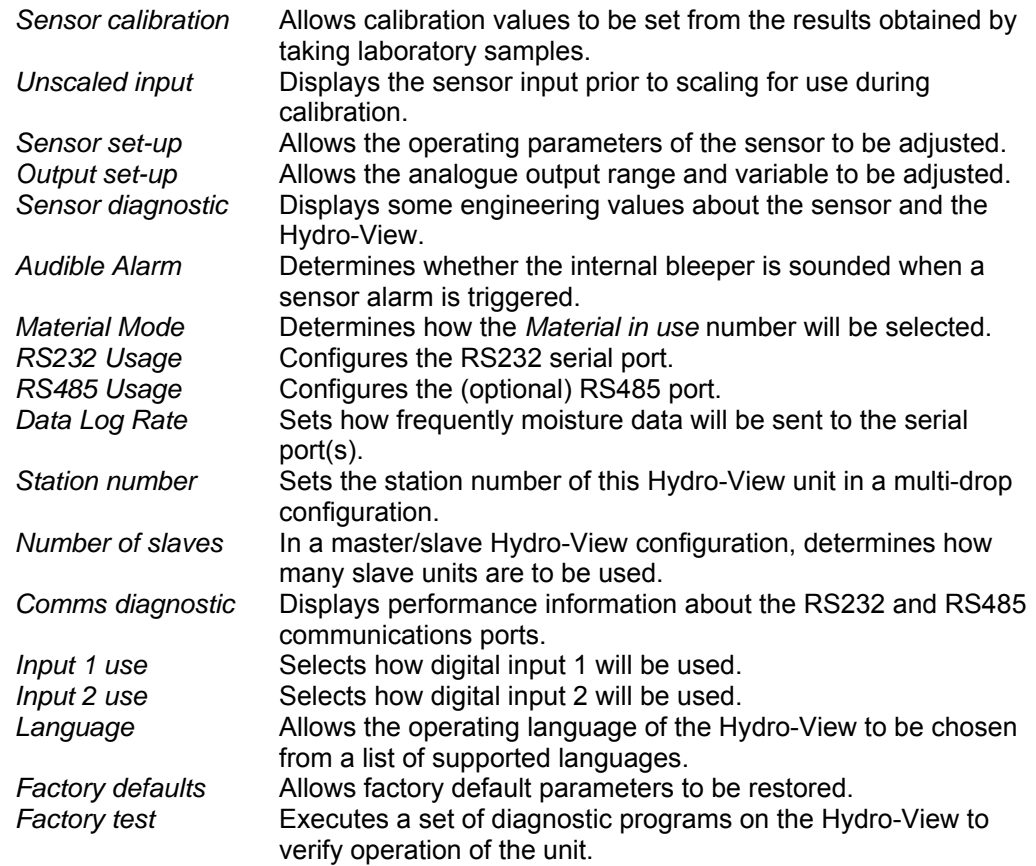

## Sensor calibration

The electrical properties of different materials can be quite diverse and it is often necessary to calibrate the moisture sensors to suit different materials.

Hydro-View allows the calibration values for up to ten different materials to be stored internally in a *material table* which can then be recalled instantly by using a *Material in use* number. This number can be selected either locally at the keypad or remotely using the serial ports.

The Hydro-View uses a two-point calibration method which requires you to enter values from two samples of material at different moisture contents. A minimum difference of 1% in moisture content between the two samples is required to reduce possible calibration errors, although a larger difference is preferable.

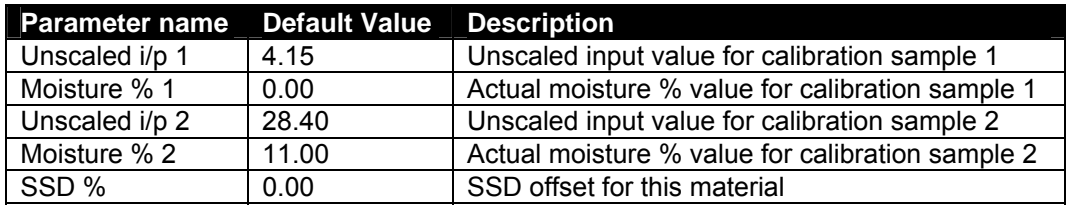

The basic calibration procedure is as follows...

- ⇒ Monitor the *Unscaled Input* display on Hydro-View and record either the instantaneous or average value shown (as appropriate for your application) at the time of taking a sample.
- ⇒ Perform a *desiccation* or *bake out* test on the sample to establish the true moisture content by weighing the sample before and after drying. Recommended procedures are given later in this guide in Calibration and sampling techniques
- ⇒ Enter the results into a material table using the Hydro-View *Sensor Calibration*  page.

Each material calibration table allows a compensating value to be entered. This is known as the *Surface Saturated Dry* or *SSD* offset and represents a value which will be subtracted from the moisture value before is it displayed or otherwise output. Its purpose is to adjust the displayed moisture reading for the absorption properties of the material.

The Hydro-View uses the two calibration values to compute a calibration line for the material of the form…

*y = mx + c*

where *y* is a moisture value, *x* is the corresponding unscaled input from the sensor, *m* is the slope of the calibration line and *c* is the intercept.

The computed values for *m* and *c* are indicated on the calibration display.

Further details will be found in Calibration and sampling techniques on page 42.

#### Sensor set-up menu

Hydronix moisture sensors output a voltage signal, which varies according to the moisture content of the material. However, the signal may be disturbed by the presence of other materials such as mixer blades passing in close proximity to the sensor. These unwanted signals form 'noise' in the system and would result in errors in the reading if they were not filtered out. Fortunately these noise 'spikes' are characterised by being of short duration and having relatively fast rise and fall times and may therefore be effectively eliminated by filtering the input signal in a manner appropriate to the application.

The Hydro-View uses the parameter list in the *Sensor set-up* menu to control how the raw voltage signal from the sensor is processed to derive the moisture content.

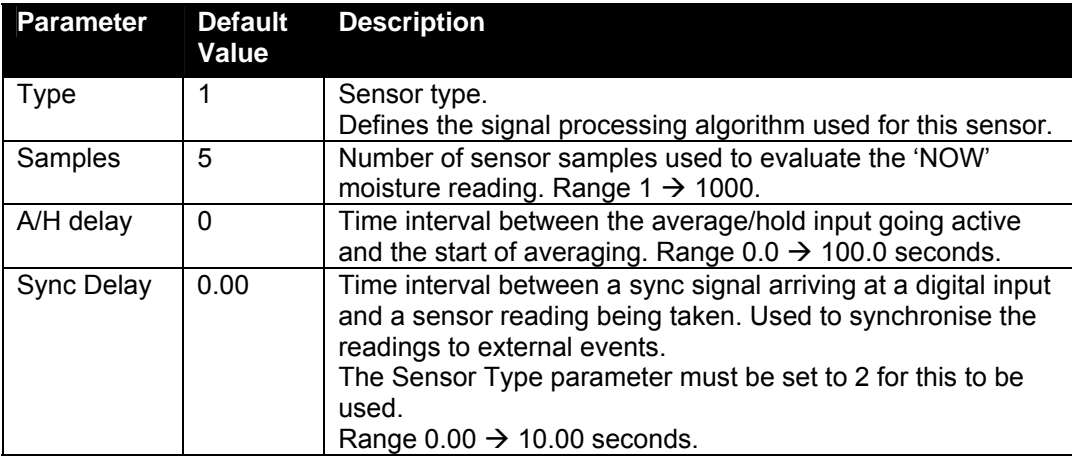

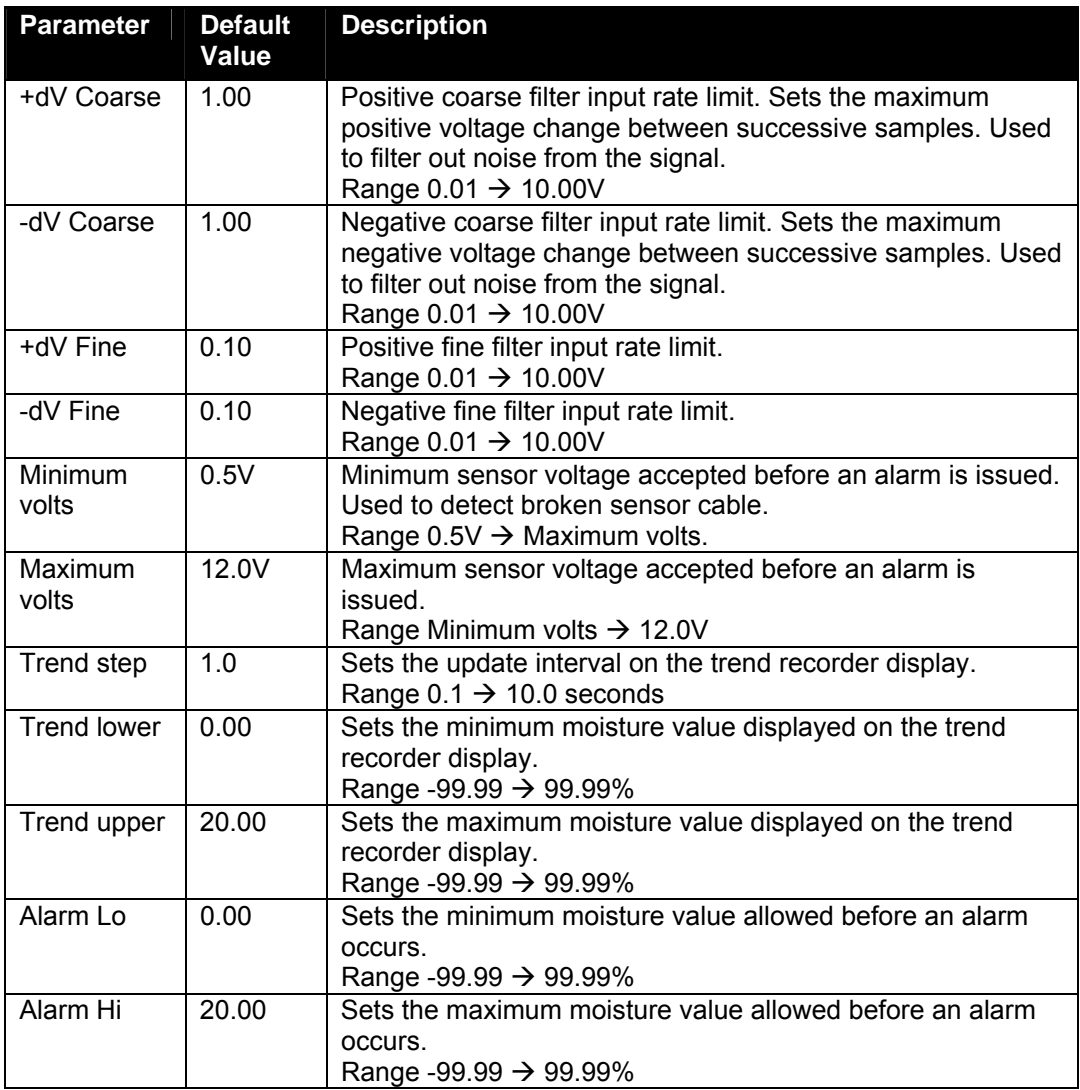

## Output set-up menu

The Hydro-View 0-10V (4-20mA) analogue output can be set to represent any convenient moisture content range by choosing *Output set-up* from the *main menu*.

The parameters that may be set here are...

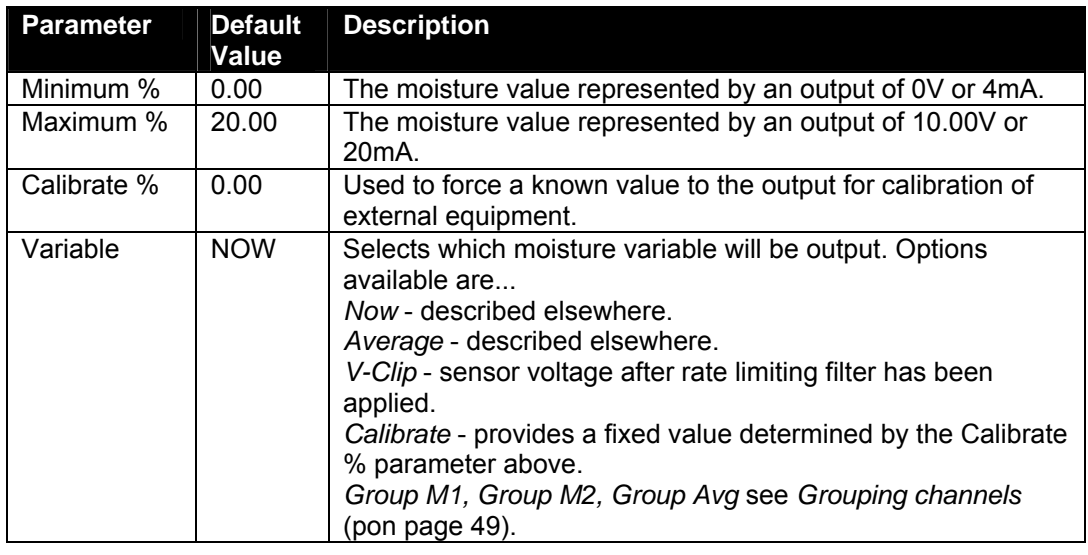

#### Sensor diagnostic display

This is provided so that Hydronix technical support can assist you in the event of any problems with the system. The information contained is of an engineering nature and will not normally be used. However, a brief description is shown in the diagram below...

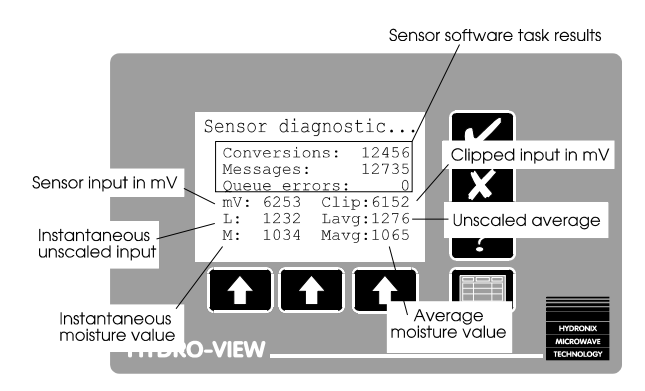

• Figure 12 - Sensor diagnostic display

This information is updated continuously, so a description of what is happening to this display is quite useful in the diagnosis of any problems.

#### Audible Alarm

The Hydro-View will turn on its alarm relay output under a number of conditions...

- When the sensor voltage is outside the range programmed in the *Sensor Set-up*  menu. This is used to detect a faulty sensor and in particular a broken cable.
- When the moisture value is outside the range programmed in the *Sensor Set-up* menu.
- When the moisture value is outside the range programmed in the *Output Set-up* menu.

The internal beeper of the Hydro-View will give an alarm if the *Audible Alarm* parameter is set to *On*. When an alarm occurs, the beeper can be turned off by pressing **...** although the relay output will remain energised.

## Material mode

The material calibration table number to use at any instant can be determined from any of three sources, although only one such source can be used at any time. The source is selected using the *Material mode* parameter on the main menu.

The possible sources are...

- *Keypad* The material calibration table number to be used is entered via the keypad.
- *Digital I/O* The set-point output relays and digital inputs are used to select material tables 1, 2, 3 or 4. Refer to *Material selection using Digital I/O* (p61) for external connection details.
- *Serial* The material table is selected remotely using either the RS232 or RS485 serial ports.

This option will normally be set at installation time and never changed.

## RS232 usage

The RS232 port can be configured to operate in a number of different ways...

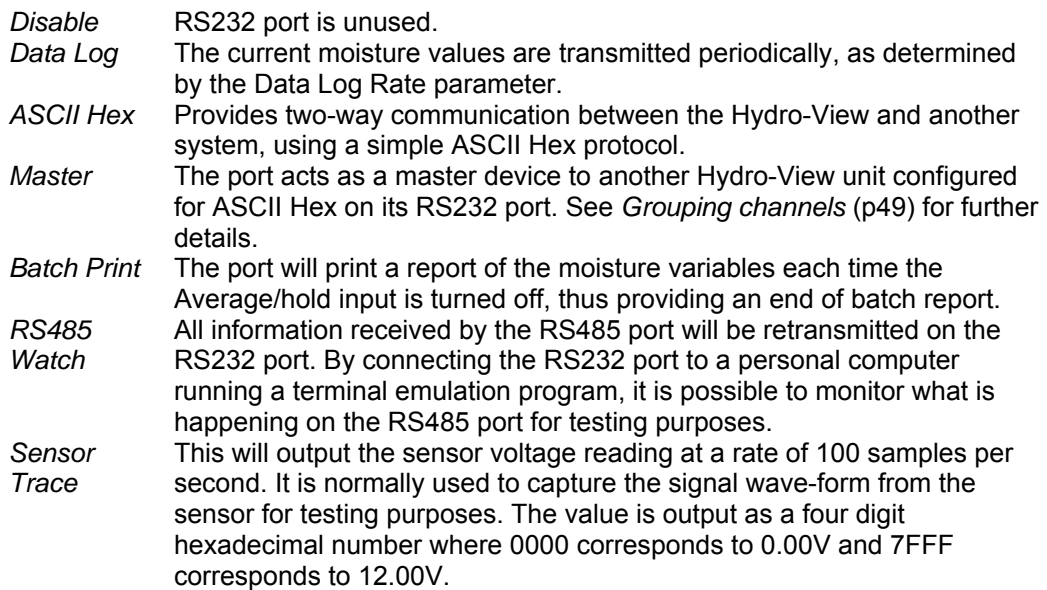

#### RS485 usage

The optional RS485 serial port may be configured to operate in a similar way to the RS232 port. However, the RS485 port allows multi-drop communication on a simple twisted pair cable, permitting several moisture measurement channels to be interfaced with a single communications port. Permitted options are...

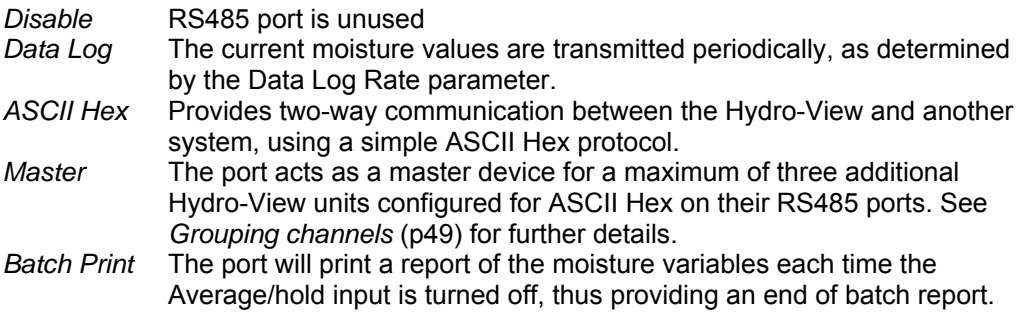

Some of these options can be selected at the same time as similar options on the RS232 port, although some combinations will not be logically correct in use - for example, configuring both RS232 and RS485 ports as *Master* will produce undefined results.

#### Data log rate

Determines how often data is transmitted by a port configured for *Data Log* operation.

## Station number

In a communications configuration involving the *ASCII Hex* communications protocol this parameter sets the station number for this Hydro-View unit acting as a slave device.

#### Number of slaves

In a Master/Slave system (see *Grouping channels* (p49)) this parameter sets the maximum number of slaves which will be used in the system. The Master station will then only attempt to communicate with the number of slave units entered, avoiding wasting communications time on slave units which are not present in the system.

## Communications diagnostic page

This provides a page of information relating to the performance of the RS232 and RS485 communications ports and will be used to assist the installation and commissioning of a system. The format is shown below...

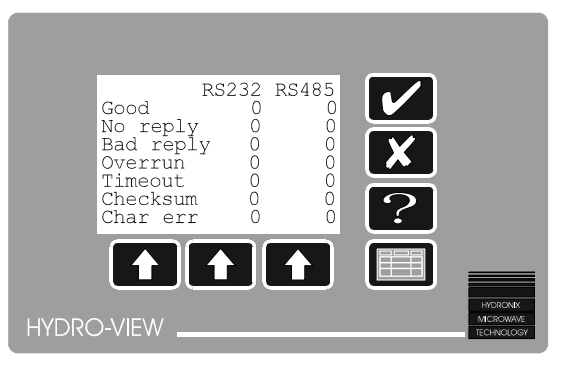

• Figure 13 - Communications diagnostic

The two columns of figures will increment as a communications event of the relevant type occurs. The events are relevant only to *ASCII-Hex* and *Master* port settings and are interpreted as follows...

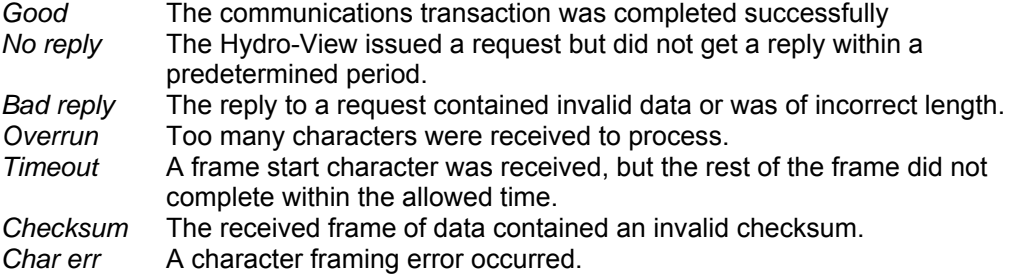

## Input 1 / Input 2 use

Two general purpose digital inputs are provided on the Hydro-View. However, different applications may demand that these be used in different ways and therefore it is possible to configure each input for a specific use. The options available are…

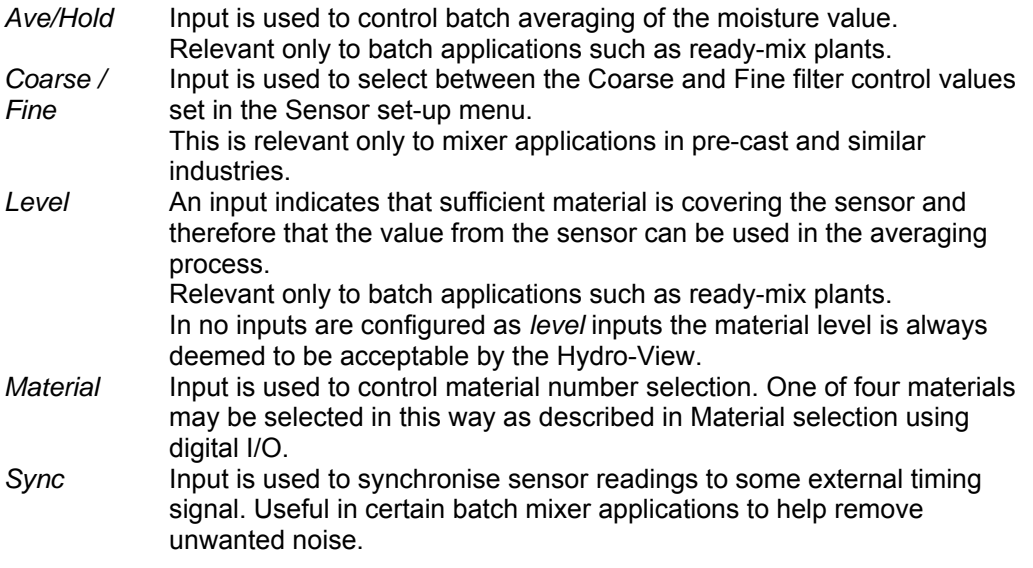
Since there are only two physical inputs available on the Hydro-View, it is not possible to use all of these facilities on a single installation. However, it is most unlikely to need any more than two facilities on the same system and so there is not usually a problem.

**Setting both inputs to perform the same function will lead to unspecified results and must be avoided.** 

## Language selection

The Hydro-View now supports operation in many common languages with additional support being added as required.

To select the operating language, choose *Language* from the main menu and simply select from the list of available languages shown.

## Factory default settings

Prior to shipment by Hydronix, the Hydro-View operating parameters will have been set to default values. Since these are quite numerous it is useful to be able to reset them all to a known state, particularly when first commissioning a system.

Selecting *Factory defaults* from the main menu produces a display referring the reader to this manual. This is to avoid unintentional resetting of the values.

To restore the factory defaults, press the centre and right-hand function keys simultaneously. A confirmation pop-up box will appear which you must accept before the default values are restored.

The current default values are tabulated in the following pages. Use the right hand column in each section to record the values you have used in your system. A copy of these tables will also be helpful should you need to call Hydronix for technical support.

# Sensor set-up

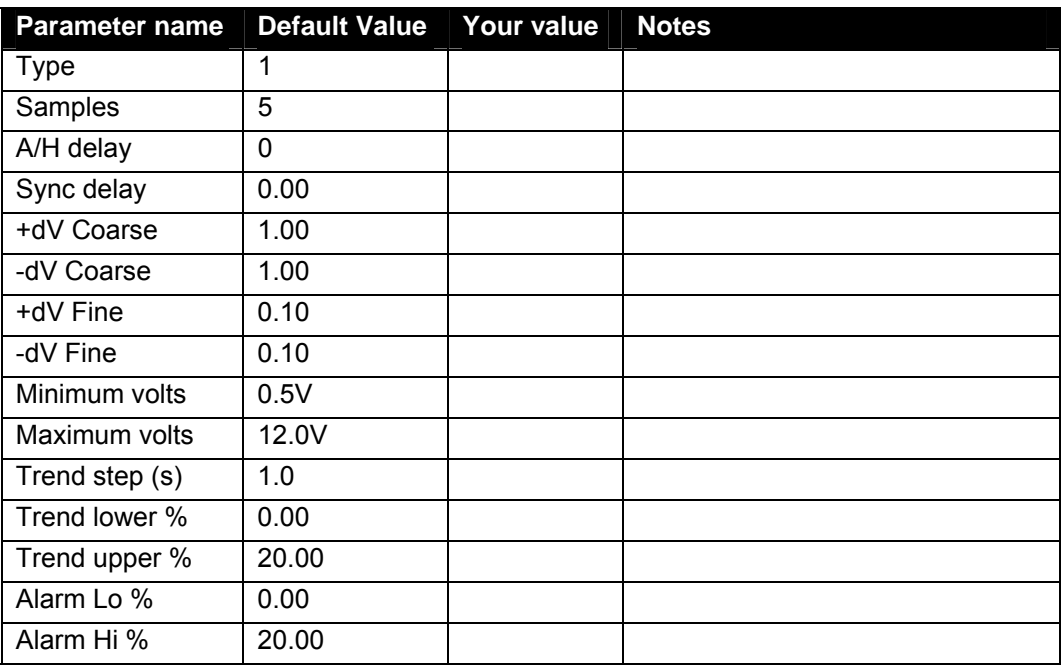

# Output set-up

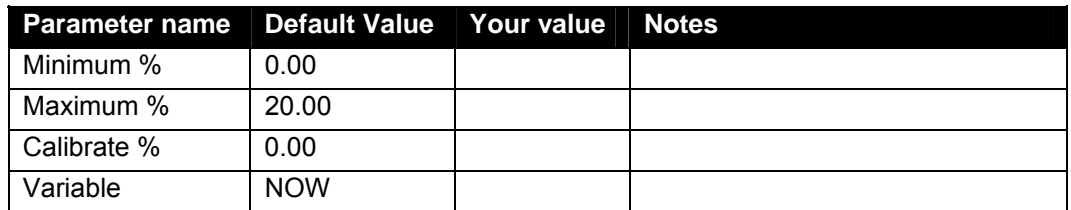

# Sensor calibration

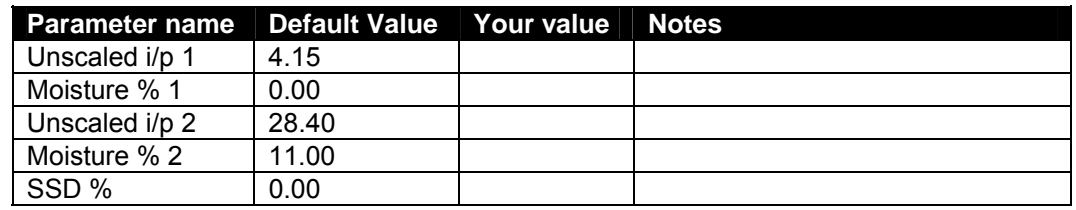

# Set-point set-up

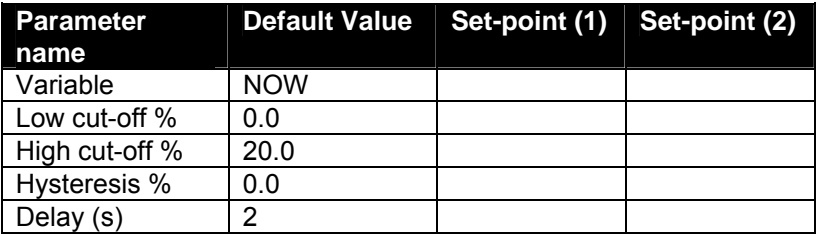

# Other parameters

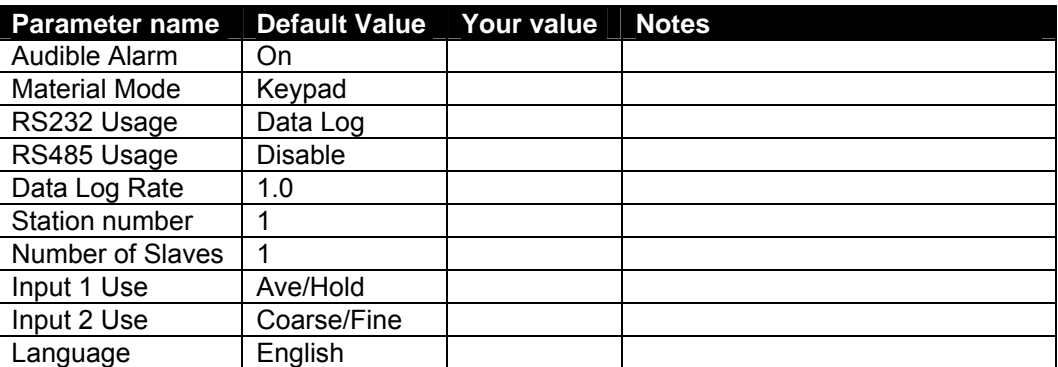

## Suggested working values

The example configurations given in this section should be used as a guide in developing your own systems. However, the applications of the Hydro-View are not limited to these applications. The examples show the minimum configurations required and in general do not show variations in the use of interfacing techniques, each of which is described elsewhere.

The following tables give recommended working values for the three examples described in *Applications of Hydro-View with Hydronix moisture sensors* (p10). These should be treated as starting points, although in practice very little tuning should be required. These values will need to be adjusted to suit changes to interfacing arrangements which may have been employed.

### Sensor set-up

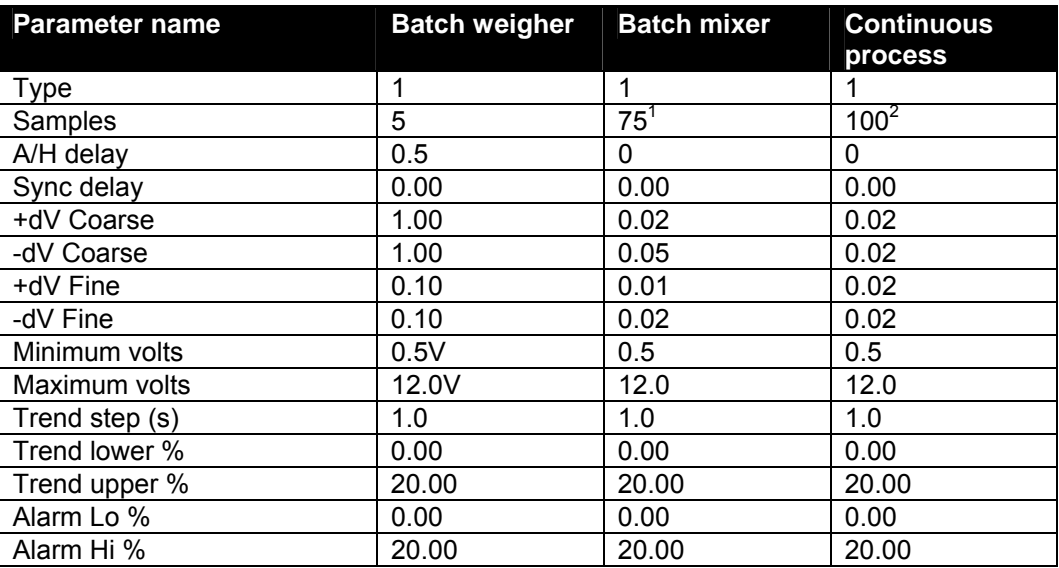

### Output set-up

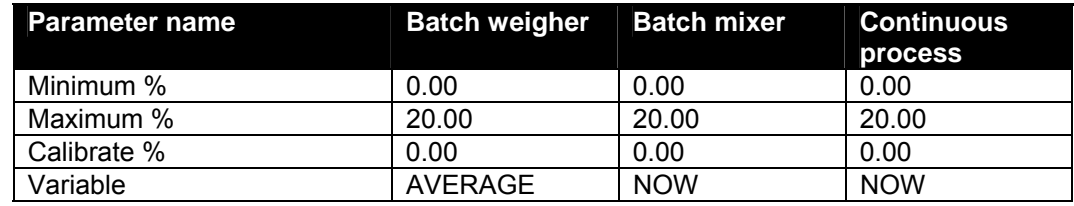

## Sensor calibration

l

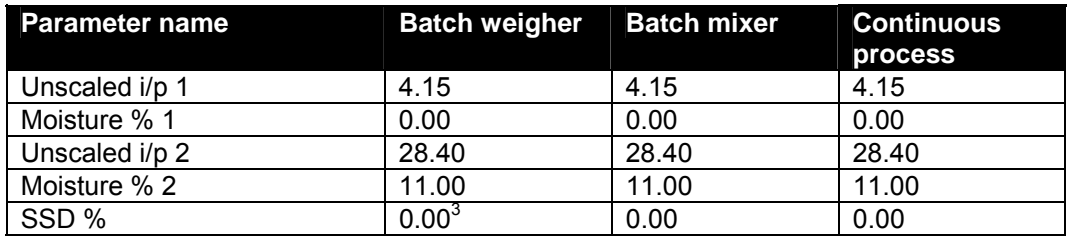

<sup>&</sup>lt;sup>1</sup> Depends on rotational speed of mixer. This is three rotations at 2.5 seconds.<br><sup>2</sup> Depends on time constants in foodback control quotem. This will give a respect

Process on time constants in feedback control system. This will give a response time of around 10 seconds.

 $3$  Normally set to reflect the absorption properties of material in ready-mix applications.

# Set-point set-up

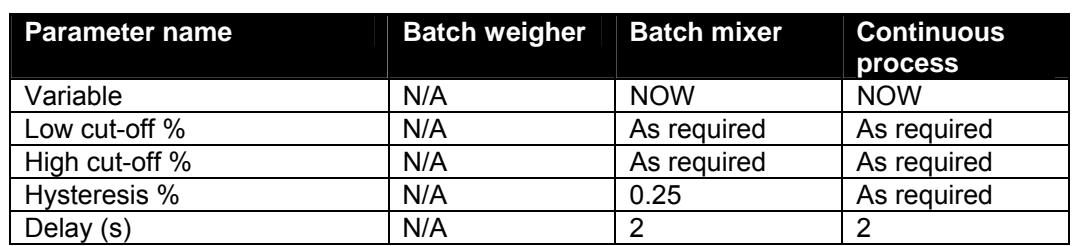

# Other parameters

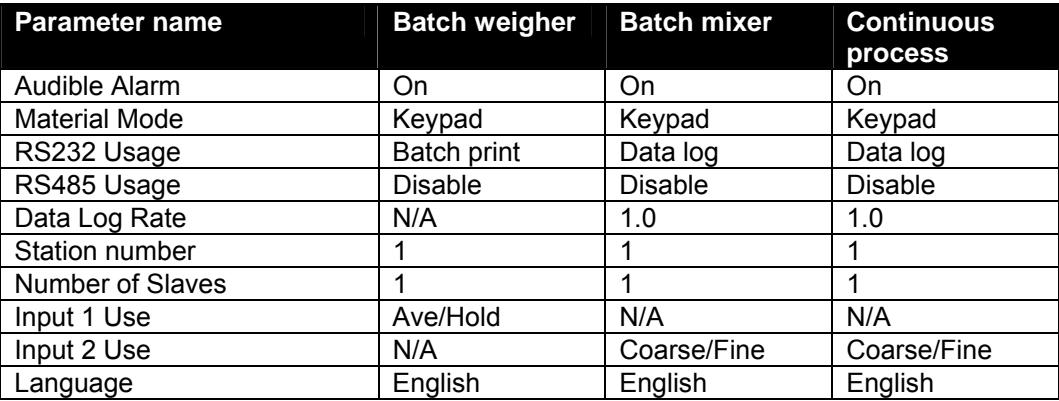

**Notes** 

When using Hydronix moisture measurement equipment it is customary to calibrate the equipment to read real moisture percentage, since the sensor reading will be affected by basic physical (dielectric) properties of the material being measured. Therefore it is necessary to make independent tests to determine the real moisture content. A common method of determining moisture content is based on the *desiccation* (drying) of a sample and a suitable technique for use on site is described here.

With materials such as sand, large variations of moisture content can be encountered in a single batch. For instance with stockpiles of sand it is quite possible to measure 4% moisture level at the top of the pile and 16% towards the bottom. When this material is loaded into the storage bins inevitably material is scooped from both the bottom and the top of the pile, thus creating localised stratification of moisture in the bin.

As a bin is being emptied, the stagnant material from the sides, which almost certainly will be at a different moisture level, periodically falls in with the fresh material.

Another feature is the dynamic state of the moisture content in a bin due to the free properties of the material. This is even noticeable in small laboratory samples in plastic containers which, if left to stand even for a very short period of time, will vary from top to bottom.

NOTE: for the reasons given above, collecting a few kilograms of material that is representative to 0.1% accuracy of several tonnes of material is very difficult to achieve. Great care should therefore be taken when conducting these tests.

A variety of laboratory techniques exist. The desiccation test is recommended in that it is an absolute measurement with repeatable results even when carried out by different operatives and it is not dependent on having to know the specific gravity of the material being tested.

As will be appreciated no matter how much care is taken in conducting these tests, sampling and experimental errors will inevitably be present in each result.

Initially the equipment can be calibrated from one actual set of results at the level of moisture contents encountered on site in conjunction with an estimate of calibration points at 0% moisture level, thus providing two separate calibration points spaced reasonably apart. However, improved accuracy will be obtained by taking adding a second true calibration point at a later date when site conditions allow.

#### Recommendations for best performance

*ALWAYS* ensure that the sample of material being used for calibration is from a batch with low moisture variation. This can be checked by using the minimum/maximum or trend display facilities on the Hydro-View and will help to prevent sampling errors affecting the results.

*ALWAYS* take care when working with small samples of material not to lose any during the drying process.

*NEVER* try to calibrate using extremely wet (near saturation) samples of material - the errors you will make in sampling such material will be very large. A maximum recommended calibration sample limit for sand would be around 12%.

*NEVER* attempt to calibrate a Hydronix sensor by placing it in a bucket full of material or packing material on the face of the sensor. The 'static' readings obtained in such cases will not be representative of those obtained in the dynamic situation.

*NEVER* use a calibration method which uses very small samples (e.g. 'Speedy' or infra-red balance) for calibrating coarse aggregates.

*NEVER* assume that the material flowing out of two gates in the same bin is the same moisture content and do not attempt to take a samples from the flow of both gates in an attempt to get an 'average' value - *ALWAYS* instead use two moisture sensors in these cases, sampling the flow of each one individually - otherwise you will probably be wasting the money spent on the first sensor!

## Equipment required

The following equipment is recommended for performing calibrations. Your Hydronix supplier will usually have this equipment available:-

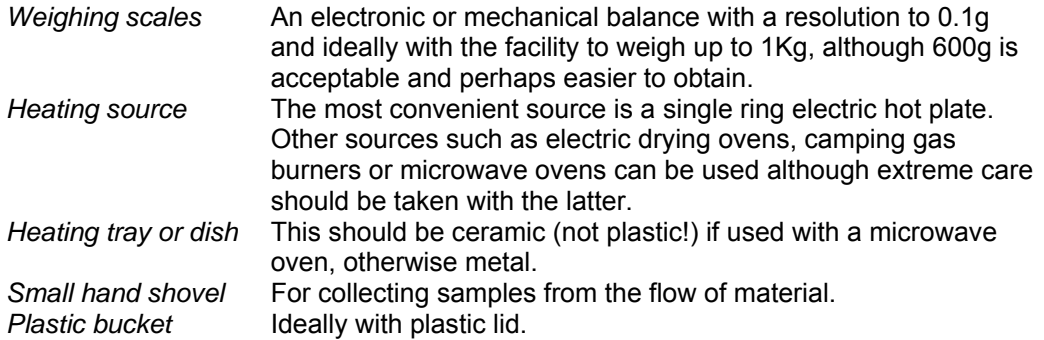

#### Taking the samples

You should always consider how the sensor is operating when taking your samples and should collect your samples in a manner similar to the way in which the sensor 'sees' the material.

#### Batch mixer system sampling method

In this situation the preferred calibration samples would be taken from the dry materials. However in many cases this can be impossible to obtain due to physical restrictions and so the following method can be used to acquire two calibration points for the Hydro-View.

Proceed as follows...

- $\Rightarrow$  Choose a suitable mix cycle to calibrate to.
- ⇒ Record the *unscaled input* at the end of the dry-mix phase when the reading has stabilised.
- $\Rightarrow$  Record the dry weight of material and the quantity of water added to the batch.
- ⇒ Record the *unscaled input* at the end of the wet-mix, again when the reading has stabilised.
- $\Rightarrow$  Discharge the mix and collect several samples from different parts of the batch into the bucket.
- $\Rightarrow$  The material in the bucket should be well and thoroughly mixed immediately prior to taking a minimum of two samples for drying. The samples should preferably be approximately 1Kg in weight but not less than 500gm. For large aggregates it is more important to use a larger sample.
- $\Rightarrow$  Dry the two samples of material and calculate the moisture content using the drying technique described later. This provides a 'wet-reading' for the Hydro-View calibration table.
- $\Rightarrow$  Calculate the 'dry-reading' moisture value by calculating back based on the wetreading, water added, and dry weight of material.
- $\Rightarrow$  Enter both sets of values into the Hydro-View calibration table.

#### Continuous system sampling method

In this case you will need to take samples passing the face of the sensor at the same time as recording the *unscaled input* display.

It is normally impossible with this type of system to take a series of samples for mixing together before drying as it is the instantaneous value of moisture content passing the sensor which is required.

The preferred procedure here is to take several spot samples at different moisture contents and plot these on a graph against the corresponding unscaled input. A 'best-fit' calibration line would then be obtained using a linear-regression algorithm (most spreadsheet programs will do this for you). Two points on this line would then be used for entry into the calibration table of the Hydro-View.

#### Drying the samples

An electric hot-plate (small portable models are available), camping gas burner, electric oven, or microwave oven are suitable.

Proceed as follows...

- $\Rightarrow$  Weigh the empty container to obtain its tare weight. Record this as value A.
- $\Rightarrow$  Add the sample of material to the container and weigh again. Record this as value B.
- $\Rightarrow$  Dry the material using the heat source, checking periodically by weighing until two measurements taken three minutes apart show no significant change. If an open tray is used, the material may be stirred carefully to assist evaporation.
- $\Rightarrow$  Weigh the container again. Record this as value C.

Normally the drying process for one sample takes approximately 15 minutes.

#### Recommendations for best performance

*ALWAYS* try to dry materials as quickly as possible to prevent reactions which may affect the results. This is particularly true of wet-mix concrete which will produce quite different results when dried overnight in an electric oven compared with drying quickly over a hotplate.

*ALWAYS* wear safety glasses during the drying process.

*NEVER* use excessive heat during the drying process. This can result in violent expulsion of small pieces of material from the drying tray which are potentially dangerous.

## Calculating the moisture percentage

It is customary to express moisture present by weight as a percentage of the *dry weight* of material. Hence the following formula is used:-

$$
M = \frac{(B-C)}{(C-A)} \times 100\%
$$

Where

- *M =* Moisture content.
- *A* = weight of container.
- *B* = weight of container and wet sample.
- *C* = weight of container and dry sample.

#### Entering results into the Hydro-View

When you have obtained the moisture content of the sample, you need to enter this value together with the corresponding *unscaled input* value into the relevant material table.

Calibration results are entered in the following way...

- ⇒ Select *Sensor Calibration* from the main menu. You will be prompted to enter a material number with which to associate the results.
- $\Rightarrow$  Enter the unscaled input and associated Moisture % in positions 1 or 2 on the page as appropriate. The Hydro-View requires that the higher moisture content value is entered in position 2.

As the values for the two calibration points are entered, the values of *m* and *c* are updated dynamically. These values describe the slope and intercept of the moisture calibration line which the Hydro-View will use to calculate the moisture reading from the unscaled sensor input.

 $\Rightarrow$  When you finish entering the values, you will be asked to confirm whether or not the system is to be updated. If you accept, then the material calibration table will be updated and if this material number is currently in use the sensor calibration will be changed.

## What happens with your results

Entering the results of a calibration test allows the Hydro-View to establish gain (*m*) and offset (*c*) parameters permitting the display of the absolute moisture content of the material in use. The moisture content displayed by Hydro-View is given by the linear scaling equation...

$$
M = mU + c - SSD
$$

where...

*M* is the moisture content.

*U* is the unscaled input value.

*SSD* is the Surface Saturated Dry offset (see below).

*m* and *c* are gain and offset parameters calculated automatically by Hydro-View from...

$$
m = \frac{(M_2 - M_1)}{(U_2 - U_1)}
$$

and...

$$
c = M_1 - mU_1
$$

where.

*U<sub>1</sub>* M<sub>1</sub> are the unscaled input and moisture content respectively for the first sample, and *U<sub>2</sub> M<sub>2</sub>* are the unscaled input and moisture content respectively for the second sample.

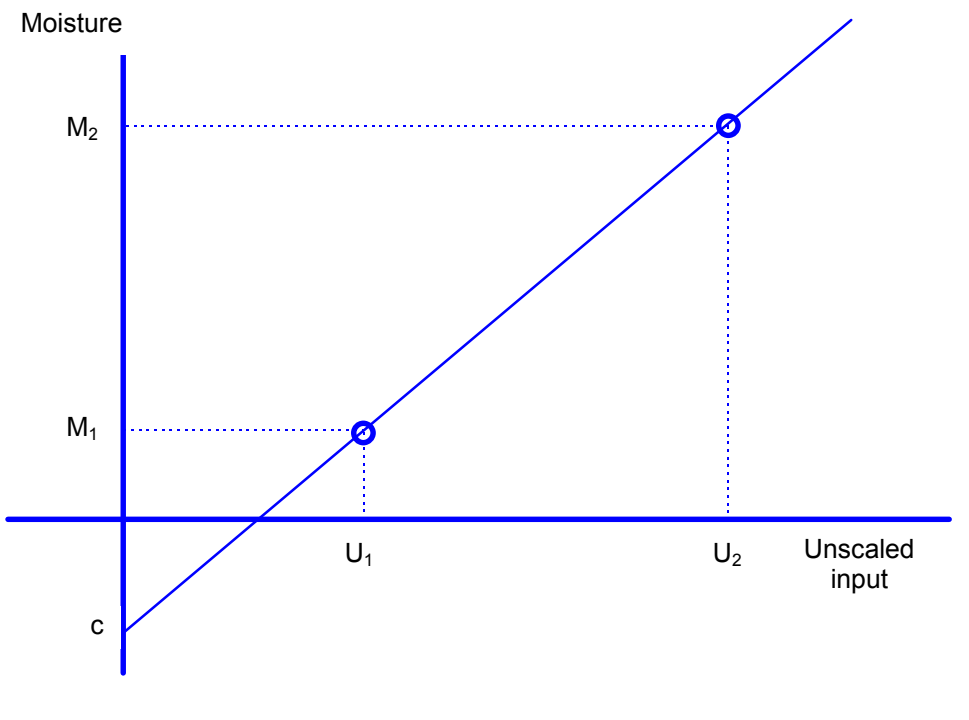

• Figure 14 - Sensor calibration line

In some situations and particularly in high-throughput batch plants, it is necessary to measure the moisture content at several points simultaneously and provide an average value. The Hydro-View provides a convenient way of doing this by making use of its serial ports.

If the RS232 port is otherwise unused, then the output of two sensors can be averaged by simply connecting the RS232 ports of two Hydro-View units together using a cross-over cable (available from Hydronix).

The optional RS485 port can be used to provide an average of up to four sensors, which should satisfy most application requirements.

Grouping is achieved by defining one of the Hydro-View units (it does not matter which when using the RS232 interface) as a MASTER station with the other unit(s) as ASCII Hex devices. See examples later for clarification.

The results of the grouping operation can be made available to external systems using either the analogue output port or the second serial port set for *data log* or *batch print* use.

When grouping channels in this way, you must pay particular attention to calibration and in particular do not assume that the material flowing from one gate has the same moisture content as the others - they can be widely different at any instant. You should always aim to take a sample from the flow of a single sensor where possible.

### Group moisture variables

The channel grouping facility results in the generation of three additional moisture variables in the system. These are referred to as...

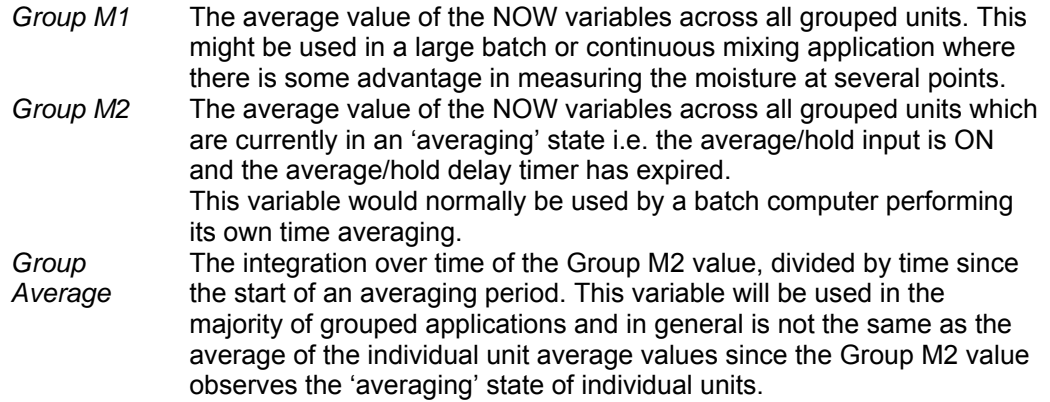

The group variables automatically ignore channels which are either in an alarm condition and/or have a low level of material (as determined by the optional level sensing inputs).

### Group moisture display

When a Hydro-View unit is configured as a MASTER station, you can view the group moisture variables by pressing the right hand soft-key when the standard moisture display is shown. This key will 'toggle' between the standard display, showing the moisture variables local to the unit, and the group display, showing the results of the grouping operation.

Indicators to the right of the group display show which slave stations are currently responding to communications requests from the master station.

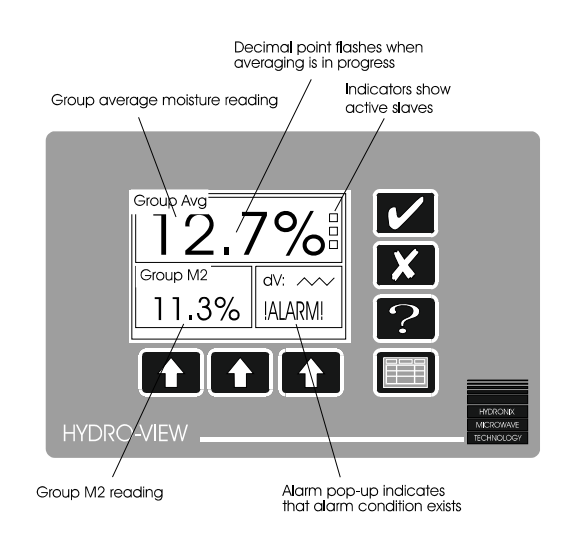

• Figure 15 - Group moisture display

### Effect of communications errors on grouped systems

The communications links between the master unit and the slave units should be trouble and maintenance free if correctly installed. However, in the event that a communications error occurs between the master and a slave, the slave station will be taken out of the system for a few seconds to allow it to recover and automatic retries will be performed periodically. These errors are most likely to occur during power up/power down of slave systems.

A slave unit which has been powered down will be brought back on-line automatically within a few seconds of power being applied.

Performance of the communications link can be viewed on the *communications diagnostic* page on the master Hydro-View.

## Example - a twin bin grouped system using RS232

Figure 16 shows probably the most common requirement for grouping moisture channels together. The majority of batch computers only provide a single channel of moisture input and when feeding simultaneously either from two bins or from another gate on the same bin there is no provision for combining the results of two moisture measurements.

In this case, the Hydro-View on the left would be configured as a MASTER on its RS232 port, whilst that on the right would be configured as for ASCII HEX on RS232 with a station address of 1.

The two units would be coupled together with a cross-over RS232 cable.

The analogue output of the master unit would be connected to the batch computer, and

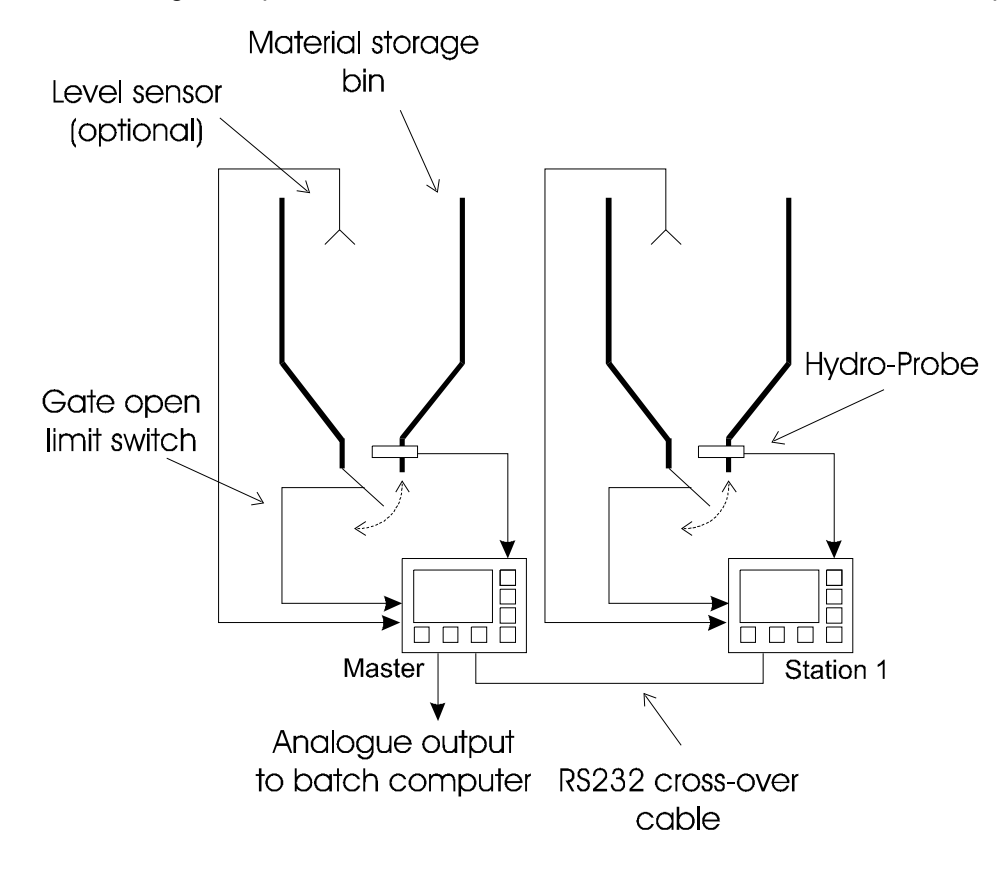

• Figure 16 - Twin bin grouped system

the analogue output variable set to *Group Average.* This variable is the batch average of the two channels, which is what is required.

The *Group Average* variable automatically caters for situations where, for some reason, batching is performed from only one bin or gate.

In addition, a bin level sensor input can be provided (level sensor not supplied by Hydronix) to prevent moisture errors in the event that one bin runs empty during a batch.

## Example - a four bin grouped system using RS485

Figure 17 shows the maximum configuration which may be achieved with the grouping facility. Although four separate bins are indicated, the same situation may arise with two twin-gate bins.

In this case, the Hydro-View on the lower left would be configured as a MASTER on its RS485 port, whilst the remainder would be configured for ASCII HEX on RS485 with a station address of 1, 2 or 3 as appropriate.

The units would be coupled together with a single twisted-pair RS485 cable as described in *Installation*.

The analogue output of the master unit would be connected to the batch computer, and the analogue output variable set to *Group Average.* This variable is the batch average of the four channels, which is what is required when all four bins are feeding at the same time.

The *Group Average* variable automatically caters for situations where, for some reason, batching is performed from less than four bins or gates.

In addition, a bin level sensor input can be provided (level sensor not supplied by Hydronix) to prevent moisture errors in the event that one bin runs empty during a batch.

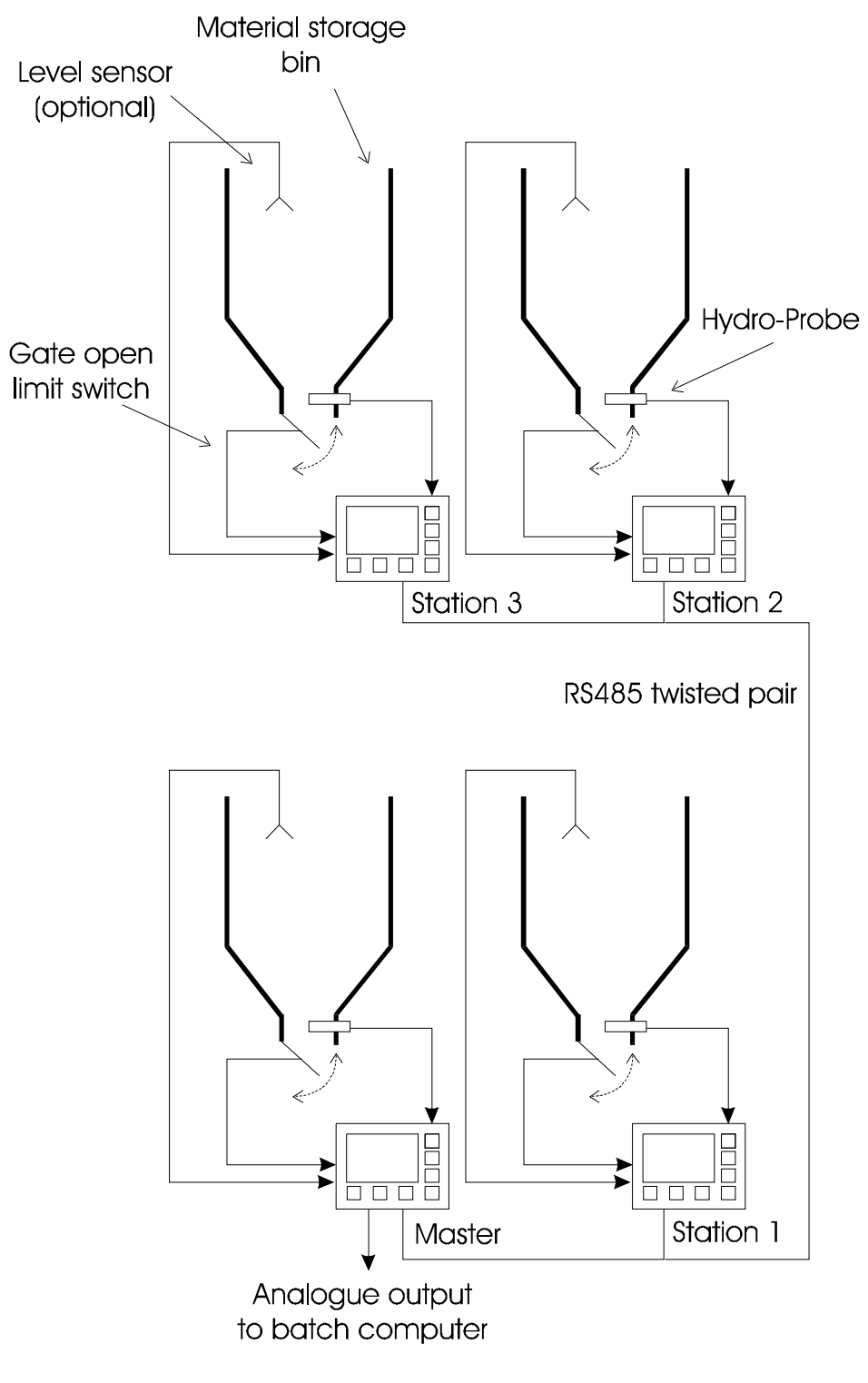

• Figure 17 - Four bin grouped system

*Notes*

The Hydro-View unit must be mounted in a control panel or suitable alternative for normal operation with only the front panel exposed to the operator.

For optimum display contrast, the unit should be mounted approximately at eye level. The control panel should be cut-out to receive the unit as shown in Figure 18.

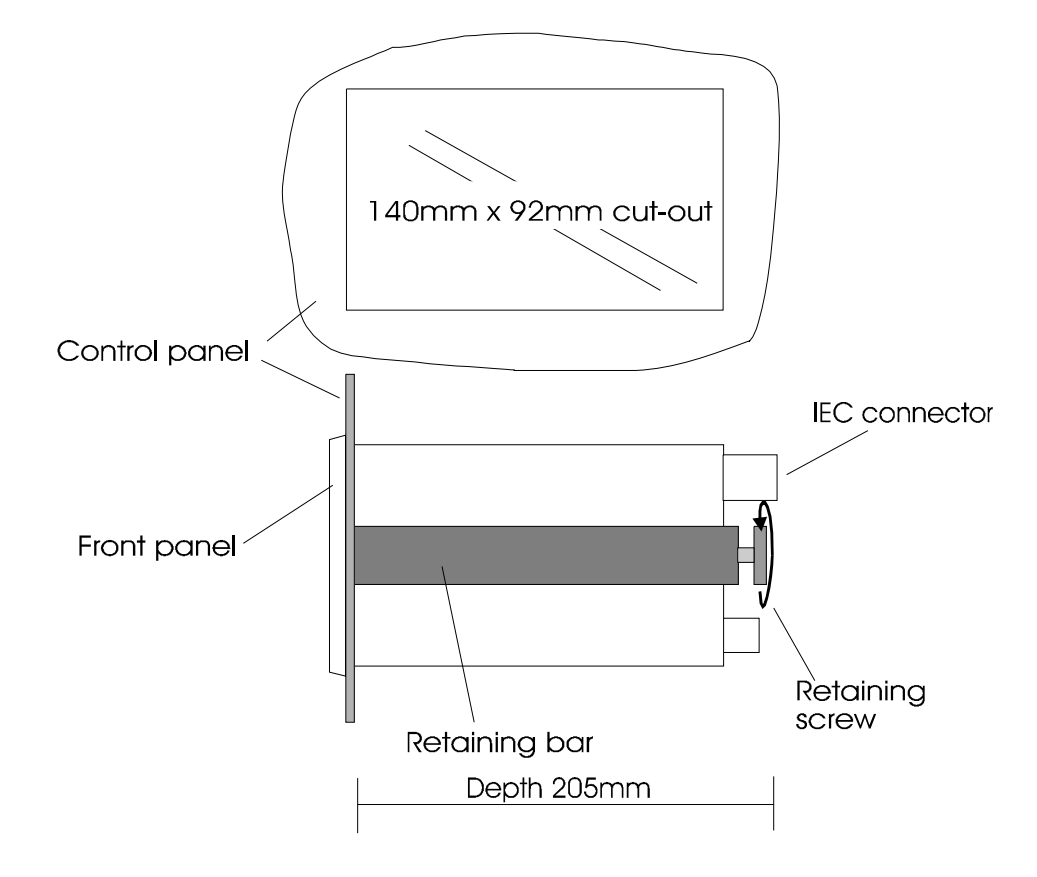

• Figure 18 - Panel mounting the Hydro-View

The retaining bar and retaining screw are used to clamp the Hydro-View unit against the front panel. Do not over-tighten the retaining screw - just sufficient torque should be applied to hold the unit in place against the control panel.

## Power supply connections

Mains power is connected to the Hydro-View using a standard IEC mains connector. The operating voltage of the unit can be selected by moving an internal link.

**Warning: For safety reasons and to meet the requirements of EMC Directive 89/336/EEC the earth connection in the IEC plug must be directly connected to the protective earth conductor in the external system.**

## Adjusting the Hydro-View mains operating voltage

The mains input voltage for the Hydro-View is selected internally as follows…

- 1. Remove the 7 screws securing the lid to the case.
- 2. Remove the lid to reveal the mains transformer and power supply assembly which is mounted on the inside of the lid.
- 3. Move the BROWN wire to select the appropriate mains voltage as indicated in Figure 19 opposite.
- 4. Refit the lid and screws.
- 5. Indicate the new operating voltage on the rear panel using the labels supplied.

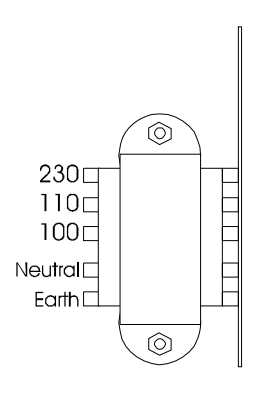

Figure 19 - Hydro-View mains transformer

## Field connections

All field connections (except mains and RS232 serial port) are made via plug-in screw terminal blocks located on the rear panel of the instrument.

You should refer also to the wiring labels fitted to the lid of the Hydro-View.

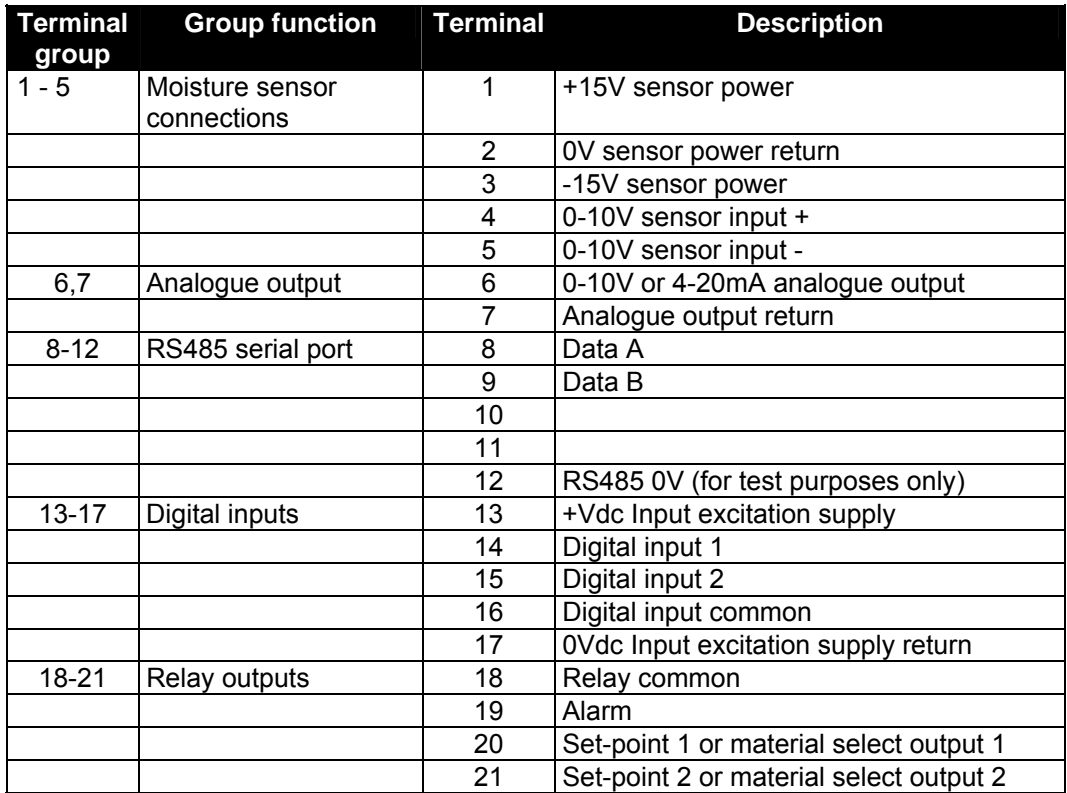

The terminals (numbered 1 through 21) are allocated as follows…

## Sensor Connections – Hydro-Probe II

*The Hydro-Probe II must be connected using the Hydronix sensor cable (part no 0090A), available in different lengths to suit the installation. Any extension cable required should be connected to the Hydronix sensor cable using a suitable screened junction box.* 

## Installation guidelines

 Ensure that the RS485 cable is taken back into the control panel. This can be used for diagnostic purposes and takes the minimum of effort and cost to connect at the time of installation. To connect to a PC use a suitable converter – see Hydro-Probe II user guide HD0193 for more details.

Route the signal cable away from any power cables.

The sensor cable should **only** be grounded near to the sensor.

Ensure that the cable screen is **not** connected at the control panel.

 Ensure that there is continuity of the screen through any junction boxes. Keep the number of cable joins to a minimum.

Three twisted pairs required (6 cores total) cable with 22 AWG, 0.35mm<sup>2</sup> conductors.

Screen (shield): Braid with 65% minimum coverage plus aluminium/polyester foil.

 500 Ohm resistor – The recommended resistor is an epoxy sealed precision resistor of the following specification: 500 Ohm, 0.1% 0.33W

Maximum cable run: 200m.

## Connecting the Hydro-Probe II to the Hydro-View

To connect to a Hydro-View, the Hydro-Probe II needs to be set to compatibility mode. This mode allows the Hydro-Probe II to directly replace an existing Hydro-Probe (HP01). The 500 Ohm resistor supplied with the cable is required to convert the analogue current output to a voltage signal

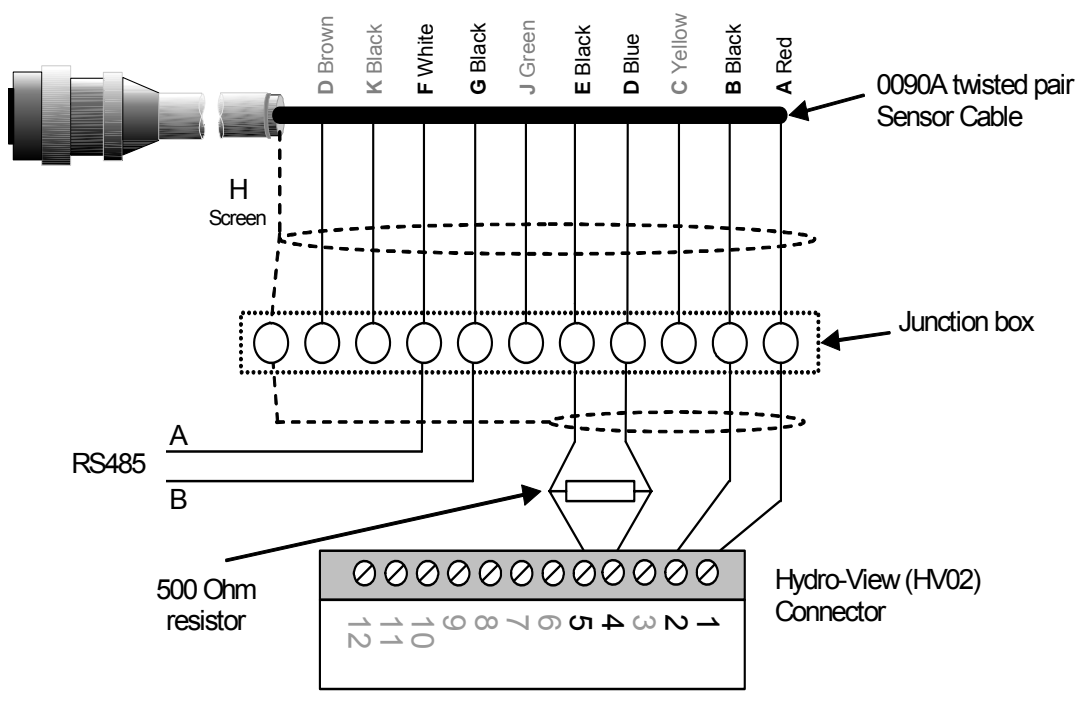

• Figure 20: Connecting the Hydro-View to a Hydro-Probe II

## Sensor Connections – Hydro-Probe I

Hydronix moisture sensors are terminated in a 6-way Bulgin connector with a 1m lead attached to the sensor. It is therefore necessary to wire an extension cable between the sensor connector and the Hydro-View unit. The connection diagram is given in Figure 21.

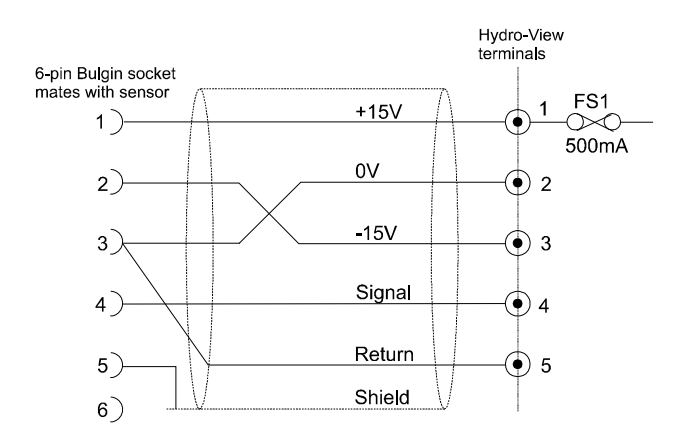

• Figure 21 - Sensor extension cable connections

The cable should be 5 or 6 core screened multi-core with 0.5mm2 conductors.

Note that it is NOT satisfactory to use a 4-core cable with terminals 2 and 5 connected at the Hydro-View end - this will lead to 'common impedance' type interference problems.

The +15V power rail is protected internally against short circuits by a 500mA plug-in fuse (FS1) which may be replaced easily if required.

**Warning: Never connect other equipment to the +/-15V supply intended for the moisture sensor.** 

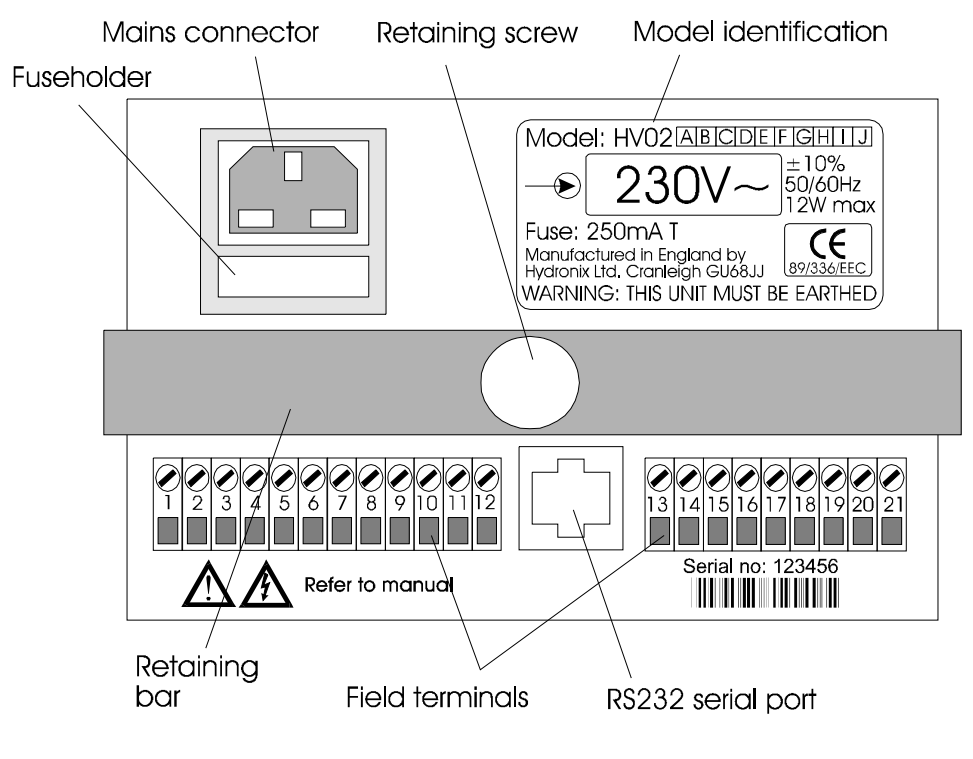

• Figure 22 - Hydro-View rear panel

## Analogue output connections

The analogue output may be configured for use either as 0-10V (default) or 4-20mA. The selection is made via an internal jumper as shown in Figure 23 which shows the main circuit board inside the Hydro-View. The jumper is located close to the analogue output terminals 6 and 7.

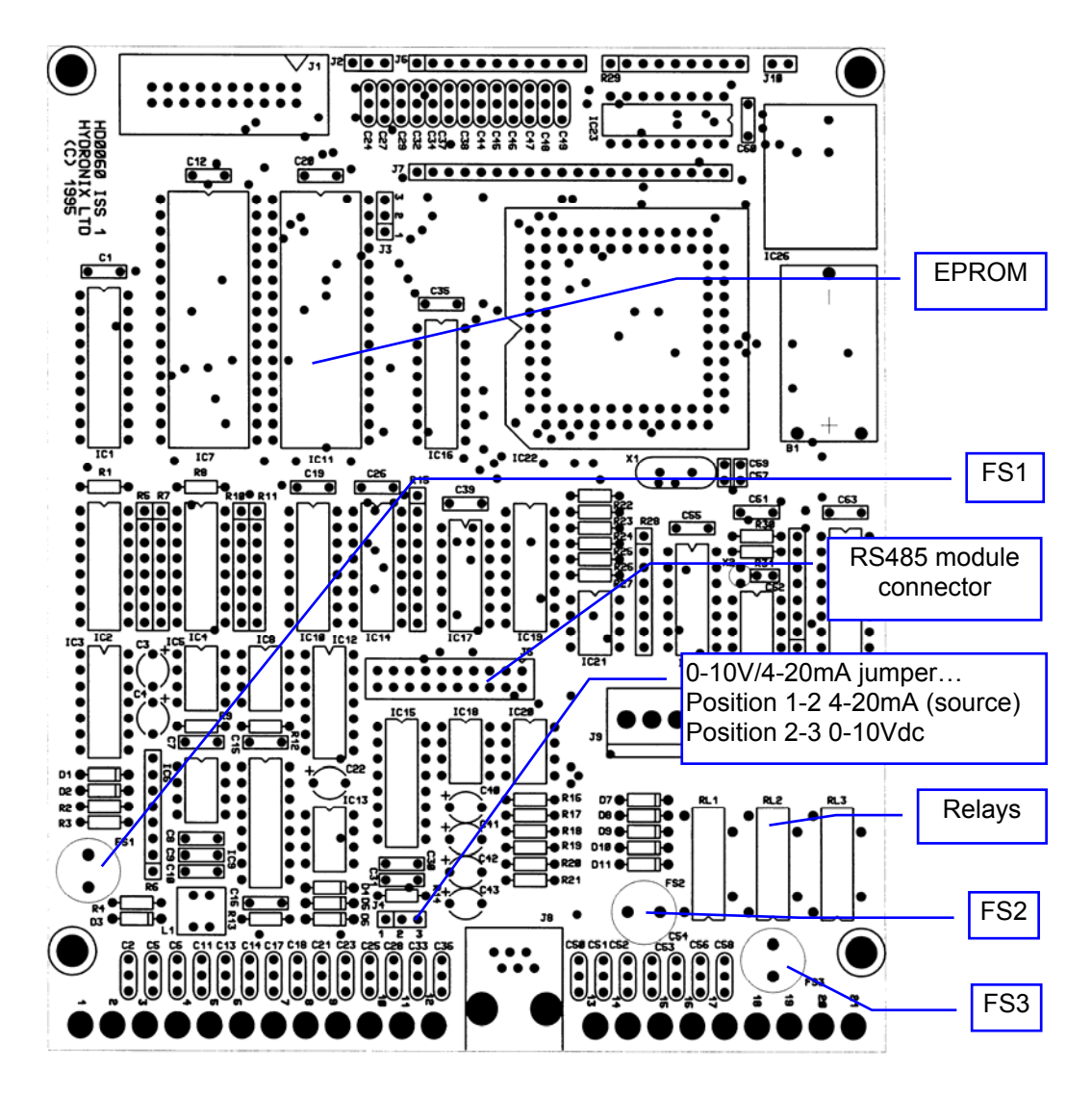

• Figure 23 - Hydro-View main circuit board

Wiring details are shown in Figure 24.

Note that the analogue output shares a common supply rail with the internal 24V supply connected to terminal 17 - see *Digital input connections* on page 60 for further details.

The working range of the analogue output is set in the Output set-up menu (see p33).

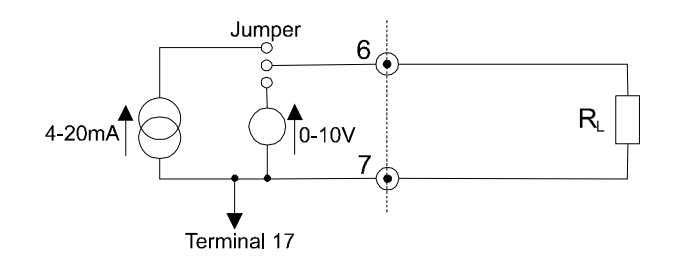

• Figure 24 - Analogue output wiring

## Digital input connections

The two digital inputs (terminals 14 & 15) share a single common terminal (16) and are arranged internally as shown in Figure 25.

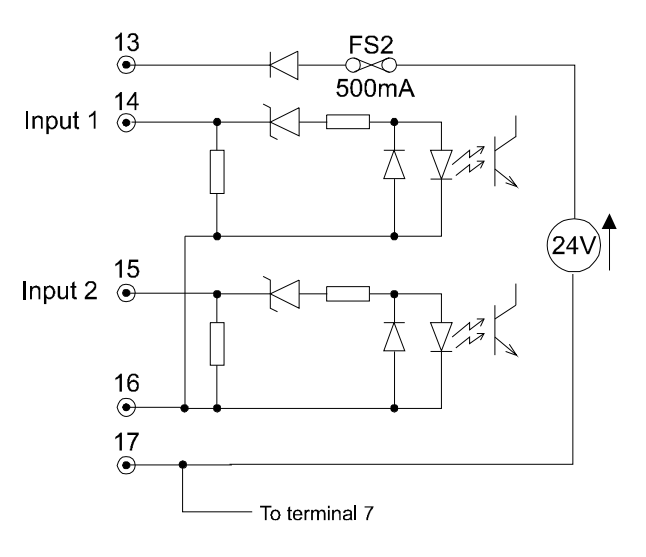

<sup>•</sup> Figure 25 - Digital inputs

Terminals 13 and 17 are connected to an internal dc power supply which may be used as an excitation supply for voltage-free contacts if required as shown in Figure 26.

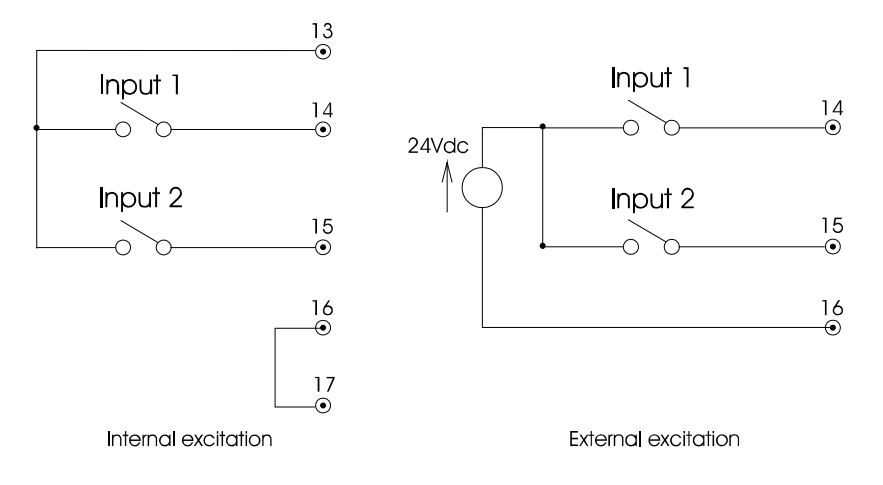

• Figure 26 - Internal/external excitation

Terminals 7 and 17 are connected internally - if the internal supply is used for input excitation, then galvanic isolation between analogue output and the digital inputs cannot be achieved.

A 500mA fuse (FS2) protects the internal 24V supply from external wiring errors. The fuse is a plug-in type and is easily replaced should it fail.

**Warning: Do not attempt to use the internal 24V supply for purposes other than providing digital input excitation for the Hydro-View.** 

### Relay output connections

The alarm and set-point output relays are implemented using reed-relays as shown in Figure 27.

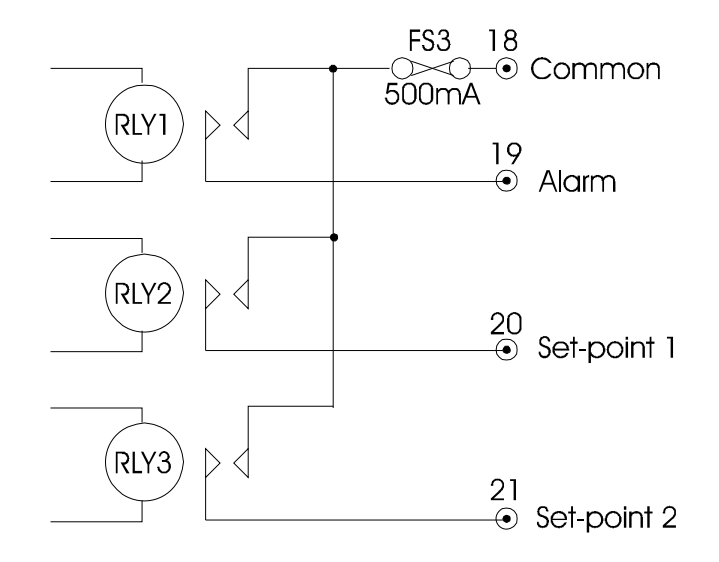

• Figure 27 - Relay output schematic

Care must be taken to avoid contact welding by fitting external contact snubber (typically 100R in series with 0.1uF) across the contacts when driving inductive loads. You should also ensure that such loads are fitted with suitable transient suppressors **at the load** to reduce electromagnetic interference.

The relay contacts are rated at 240Vac 500mA (resistive). An internal series fuse (FS3) limits the TOTAL load taken by all three relays to 500mA.

Plug-in replacement relays and fuses are available from Hydronix.

#### Material selection using Digital I/O

This mode allows one of four material calibration tables to be selected. Since this requires the use of the set-point output relays these functions are automatically disabled when the mode is selected. The digital input used in the diagram is input 2, but input 1 could also be used; the input must be configured for material selection using the relevant item on the *Main menu.*

The electrical connections for using this method are shown in Figure 28.

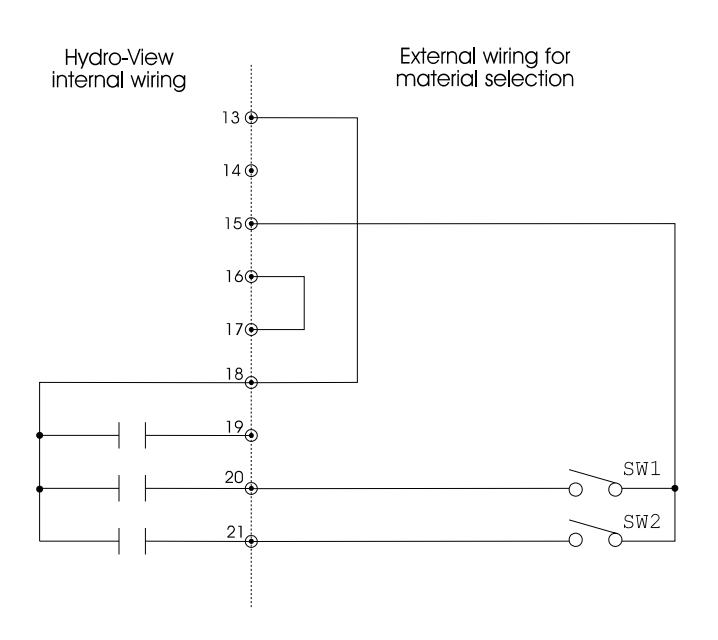

• Figure 28 - Material selection using digital I/O

A multiplexing method is used by the Hydro-View to determine the state of the two external switches SW1 and SW2 and thus to determine which material calibration table to use. These 'switches' may of course be 'outputs' from a control system; however, they must be of the 'voltage-free' type for the scheme to operate correctly. The diagram above shows the internal excitation supply being used, but an equivalent arrangement for external excitation is possible.

The multiplexing sequence performed by the Hydro-View is as follows...

- $\Rightarrow$  Close relay output on terminal 20 and open relay on terminal 21.
- $\Rightarrow$  Read state of SW1 on terminal 15.
- $\Rightarrow$  Open relay on terminal 20 and close relay on terminal 21.
- $\Rightarrow$  Read state of SW2 on terminal 15.
- $\Rightarrow$  Repeat from beginning as required.

The Hydro-View requires that the state of switches SW1 and SW2 remain stable for two multiplexing cycles before it updates its internal values. To avoid excessive wear on the Hydro-View relay contacts, this process takes about 5 seconds to complete and thus the external control system should allow sufficient time for any changes of material to be propagated to the Hydro-View.

The material table number corresponding to the states of switches SW1 and SW2 is given by...

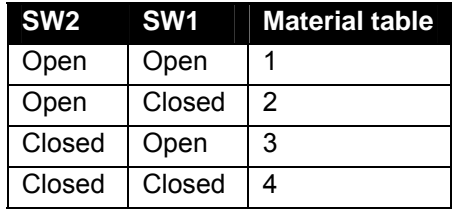

## Protection from lightning strikes

You should give some consideration to protecting the Hydronix installation from damage due to lightning and similar electrical disturbances.

Many installations of Hydronix equipment will be into situations which are particularly prone to damage by lightning, for example…

- **Tropical regions.**
- **Outdoor installations.**
- **Long cable runs between the sensor and instrumentation.**
- Tall, electrically conductive constructions (e.g. aggregate bins).
- High value computer equipment connected.

Although the Hydro-View model HV02 is fitted with opto-isolation on the sensor input, these will not prevent damage in all cases. Precautions should still be taken to avoid damage by lightning in areas where there is a known risk.

We would recommend the installation of suitable lightning barriers to all conductors in the sensor extension cable. Ideally, these would be fitted at both ends of this cable to protect both the moisture sensor and the Hydro-View (and equipment connected to the Hydro-View).

Please consult your Hydronix distributor for further information regarding lightning protection on our equipment.

# Troubleshooting

## Factory test display

The Hydro-View includes a factory test display page to assist in troubleshooting if problems are suspected with the Hydro-View itself. This requires a special access code see *Access codes* (p79) and once selected, it is necessary to remove power from the Hydro-View to restore normal operation.

Since this function exercises the inputs and outputs of the Hydro-View, it is not recommended that this be used when the Hydro-View is connected to the plant. The test page performs the following operations…

- Displays the voltage at the sensor input.
- Cycles the voltage/current on the analogue output between 0, 50% and full scale.
- Operates each output relay in turn.
- **Performs an external loop-back test on the serial port. You must connect transmit** data to receive data to see this.
- Displays the state of the digital inputs.

To use the factory test display...

- 1. Remove power to the Hydro View.
- 2. Disconnect all wires connected the Hydro View terminals after first noting their positions.
- 3. Connect jumpers in the positions shown in Figure 29. If you wish to test the RS232 port, you will need to use a RJ11 to 9-pin D-type connecting cable, available from Hydronix.
- 4. Re-apply power and enter pass code given in *Access codes* (p79).
- 5. Select menu option Factory Test.

If the Hydro-View is working correctly the following actions will take place on the display...

- Analogue output voltage (OUT) will cycle between 0, 5 and 10V.
- Sensor input voltage (IN) will cycle between 0, 5 and 10V at the same time as the output voltage due to the feedback wiring.
- Output relays (out) 1, 2 and 3 will cycle in a binary sequence...

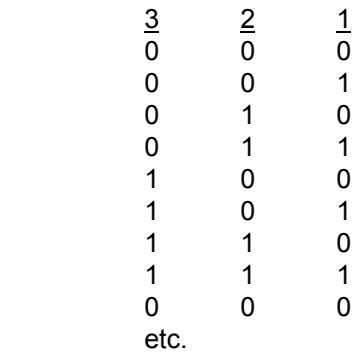

- Digital input signals (in) 1 and 2 are connected back to relays 1 and 2 and will therefore follow the pattern above.
- **Battery (Batt) will display 1 if the internal Lithium battery is healthy, otherwise it will** display 0.
- Key will display the name of the relevant key when pressed.
- RS232 (232) will scroll "The quick brown fox jumps over the lazy dog"

Contact your distributor for further details if any of the above fail to operate correctly.

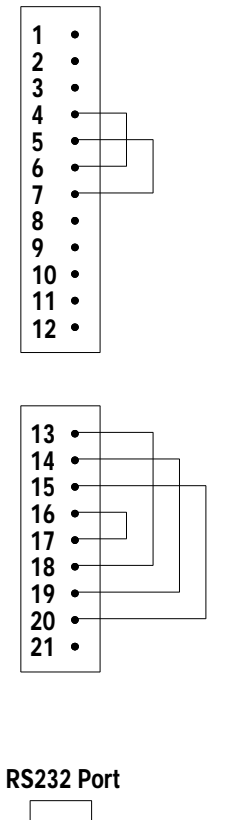

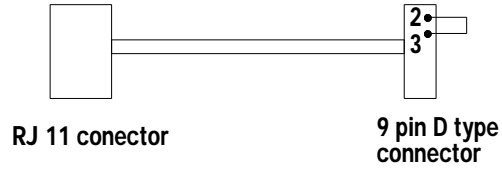

• Figure 29 - Factory loop-back test wiring

## Installation problems

The table below lists some symptoms that may be encountered during installation of the Hydro-View. If you are unable to solve the problem please contact your Hydronix distributor.

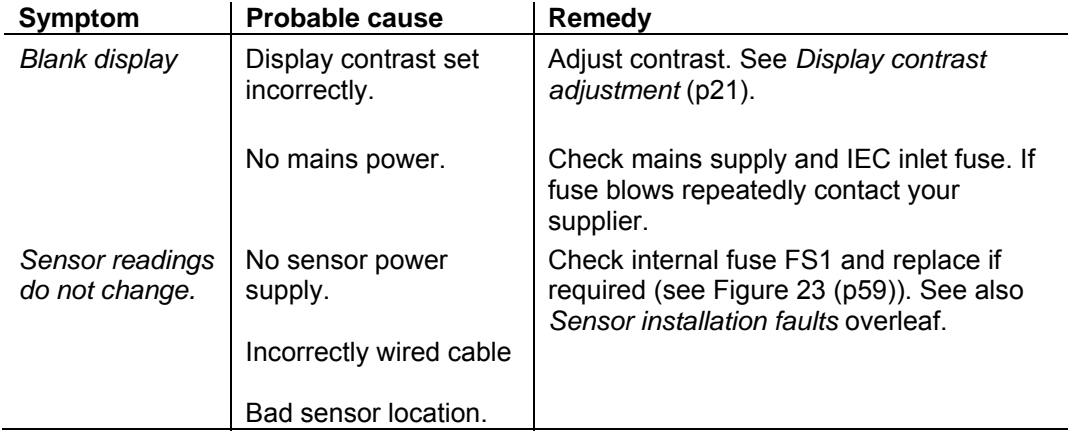

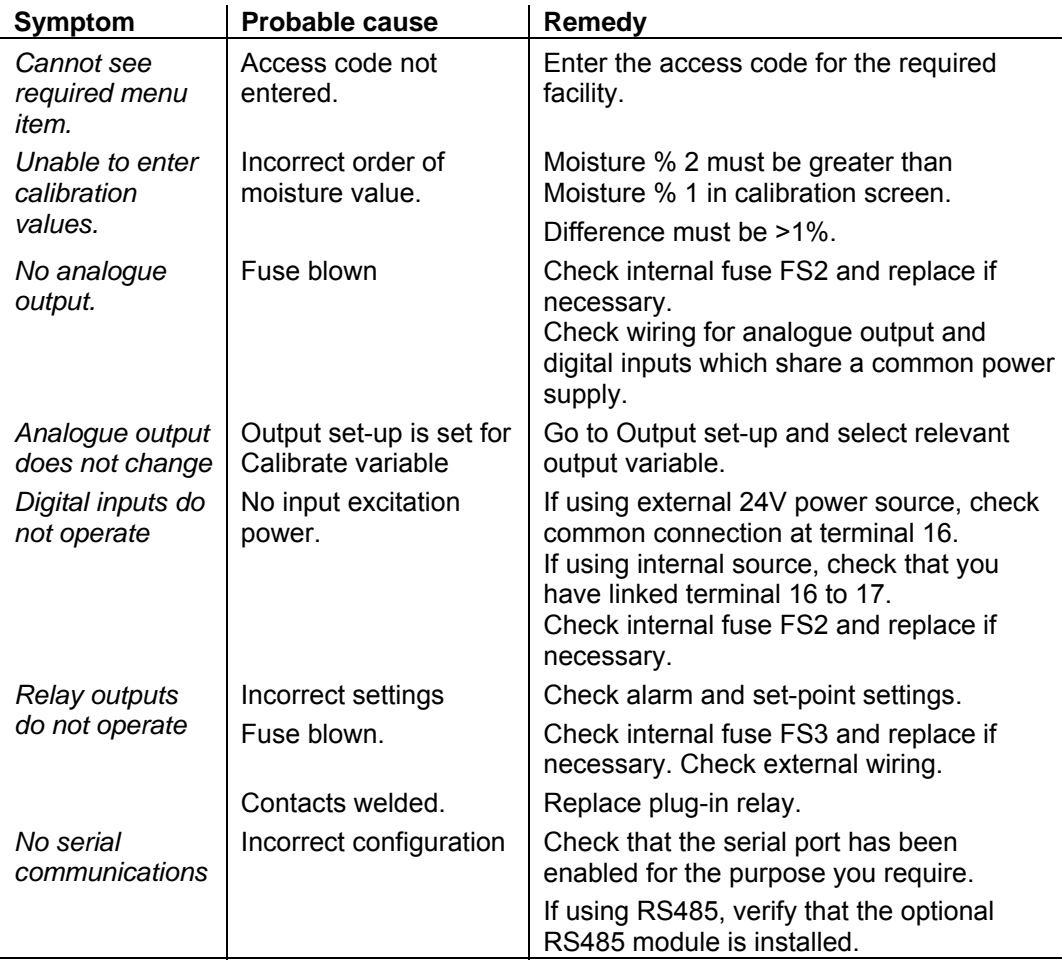

## Sensor installation faults

The moisture display reading being excessively low, or excessively high, or not changing at all would normally suggest a fault.

This may be caused by...

- faulty interconnecting wiring most common error
- **blown DC fuse in Hydro-View**
- sensor in wrong position
- **EXECUTE:** faulty sensor
- **E** faulty Hydro-View

The following steps should help to locate the fault.

- 1. Carefully check the wiring to the sensor in accordance with the information given in *Figure 21* (p58). Take particular care with the cross-over between pins 2 and 3 of the Bulgin connector and terminals 2 and 3 at the Hydro-View. Also ensure that the two ground connections at pin 3 of the Bulgin are made correctly and that stray wire strands from the cable shield are not shorting to other pins within the Bulgin connector.
- 2. Disconnect the sensor from the Hydro-View by unplugging the terminal block. Use a voltmeter to check the sensor power supply voltages at terminals 1-2 (+14.5 to +15.5Vdc) and 3-2 (-14.5 to -15.5Vdc) at the rear of Hydro-View. If this test fails, the

fault is in the Hydro-View and may be a blown fuse – check FS1 and replace if required (see Figure 23 (p59)). Later revisions of the HV02 are fitted with re-settable fuses, so remove power for about 30 seconds and try again.

- 3. Disconnect the sensor at the 6-pin Bulgin connector. Replace the terminal block on the Hydro-View and repeat the measurements in 2 above. A change in the indicated measurements suggests there is a fault in the extension cable wiring. When using **Hydro-Probe II** or **Hydro-Mix II** sensors the -15Vdc power supply rail is unused but this voltage should still be checked if the wiring is present.
- 4. Now reconnect the sensor, and repeat the measurements in 2. You may find that the voltages reduce slightly. On older Hydro-View units (model HV01), the voltage across terminals 3-2 will drop significantly but should still be in the range -5 to -15.5V. If this test fails there may still be a fault in the extension cable wiring, but also possibly a fault either internal to the sensor or in the short length of cable connecting to the sensor.
- 5. Verify that the power supply voltages for the sensor are present at the sensor end. To do this you will need to unscrew the Bulgin connector (on the extension cable side) so that you can measure voltages with the sensor connected. Measure this time across pins 1-3 (+12V to +15.5V) and 2-3 (-5V to -15.5V).
- 6. Check that the sensor output signal can be measured between pin 4 and 3 (at the Bulgin connector) and terminals 4 and 5 at the Hydro-View. The signal should change according to the moisture content (see below). To do this test it may be necessary to remove the sensor from its installed location.
- 7. Check that the signal voltage measured across terminals 4 and 5 on the rear of Hydro-View is the same as the displayed voltage shown on the "Sensor Diagnostics" display (mV). Differences of more than 100mV (measured on an appropriate meter range) suggest a fault within the Hydro-View itself.

## Sensor characteristics

The sensor output signal is a DC voltage that varies inversely (and in a non-linear manner) with the moisture of the material being measured. The approximate response of a sensor is as indicated in the table below.

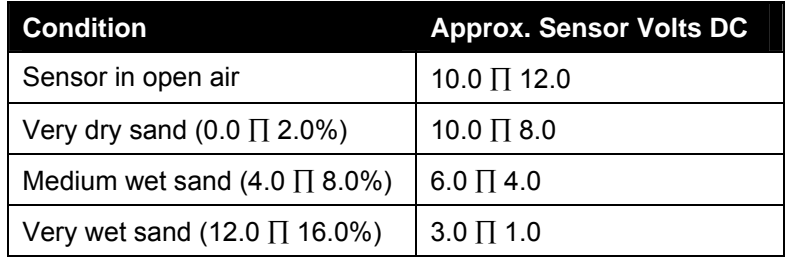

Two simple tests may be performed to check whether the sensor is working correctly...

- 1. Pressing the palm of your hand very firmly on the ceramic faceplate of the sensor will simulate the condition of very wet sand. Therefore, first check the open-air voltage and then press your hand against the sensor, which should reduce the voltage to approximately around 2 volts.
- 2. A more precise test (for Hydro-Probe sensors only) uses two test blocks that may be purchased for this purpose as indicated in Figure 30 below. This is an approximate test, so providing that the sensor output voltage is within 1 volt of the voltage marked on the block, then the sensor may be deemed to be operating satisfactorily. Block 1 simulates dry material. Block 2 has two faces - with the black rubber face uppermost it

simulates a medium wet material and with the black rubber face in contact with the ceramic plate simulates a very wet material.

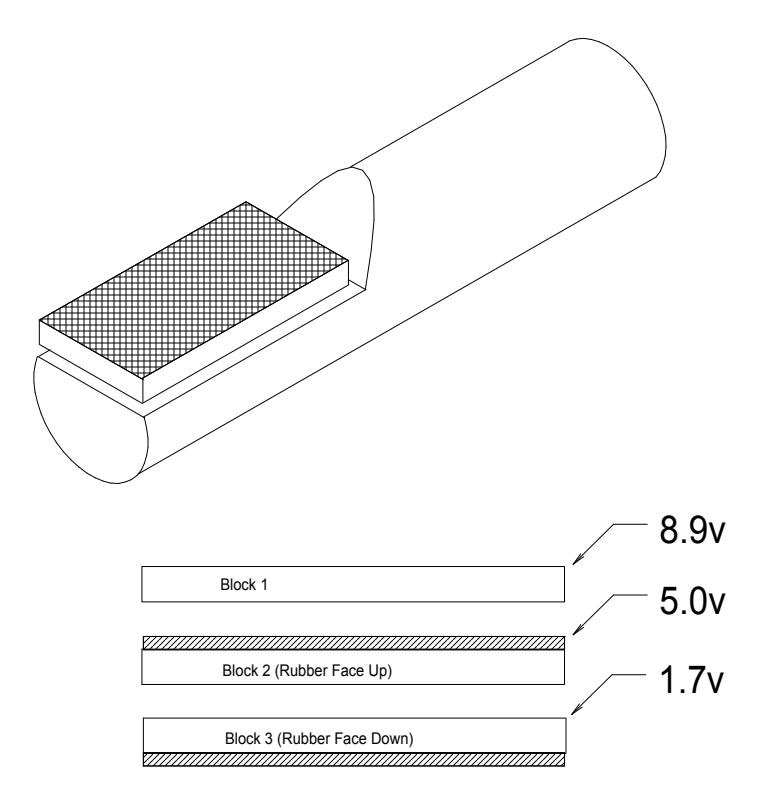

• Figure 30 : Using test blocks

Notes

## RS232 serial port

The RS232 connection is via a 6-way RJ11 style plug. Hydronix can supply a standard 2m lead terminated in a 9-pin female D-type for connection to a IBM-PC compatible communication (COM) port - please ask for details.

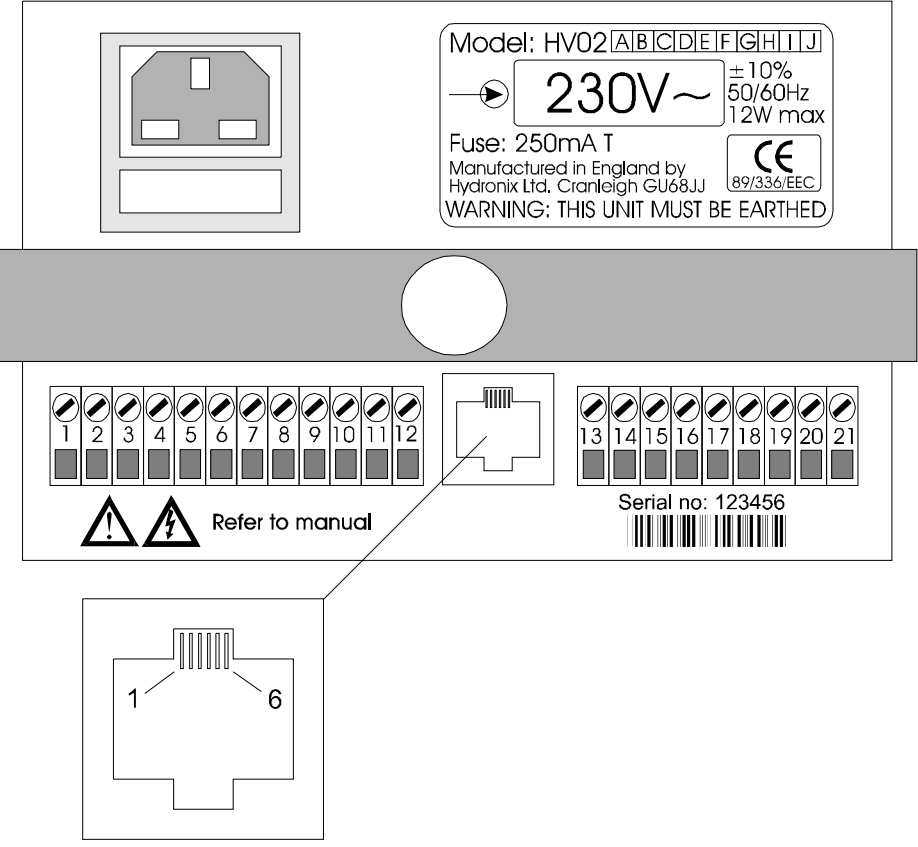

RS232 serial port

• Figure 31 - RS232 serial port

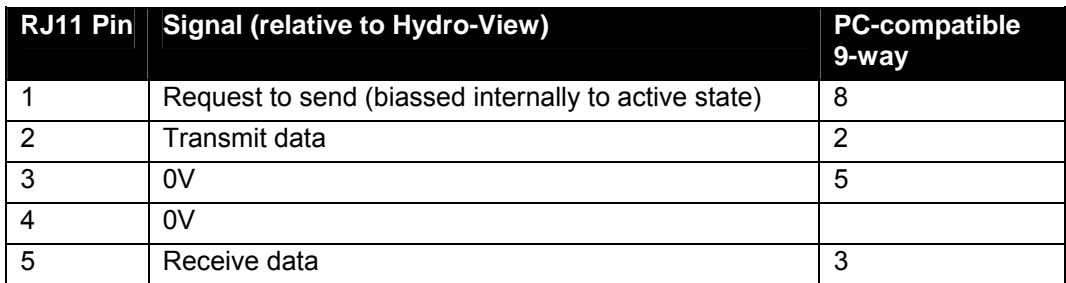

Note: to ensure that the system meets the requirements of EMC directive 89/336/EEC the cable should be fitted with a ferrite rf attenuator close to the RS232 socket of the Hydro-View when the serial port is in use.

### RS485 serial port

The RS485 serial port provides an optically-isolated twisted-pair interface between multiple Hydro-View units and a host computer or master Hydro-View.

#### Installation of RS485 module

The RS485 interface is supplied on a plug-in module which must be inserted into the Hydro-View unit unless this was installed as a factory option…

- $\Rightarrow$  Remove the screws securing the lid of the Hydro-View.
- $\Rightarrow$  Lift the lid off the unit to expose the circuit board.
- $\Rightarrow$  Locate the RS485 module connector on the circuit board as shown in Figure 23 on page 59.
- $\Rightarrow$  Plug the module into this connector only one orientation is possible.
- $\Rightarrow$  Refit the lid and screws.

## RS485 connections

The Hydro-View implements RS485 using a two wire interface. This is shown in Figure 32.

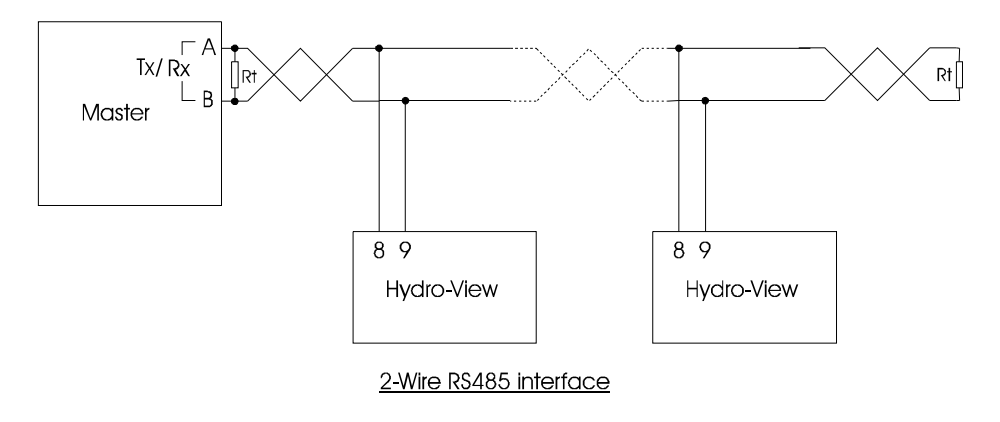

• Figure 32 - RS485 interface

Shielded twisted-pair cable is recommended for EMC purposes. The shield should be connected to ground at one end only to minimise capacitive coupling (the twisted pair cable will minimise magnetic coupling).

## RS485 termination

Note that the twisted pair cable should be terminated at each end in a resistor equivalent to the characteristic impedance of the cable used - typically 100R/0.5W These are indicated by Rt in Figure 32.

The RS485 module (shown in Figure 33) contains a termination resistor which may be placed in circuit by inserting jumper J3 on the relevant module(s). This should be done for those units at each end of the twisted pair.
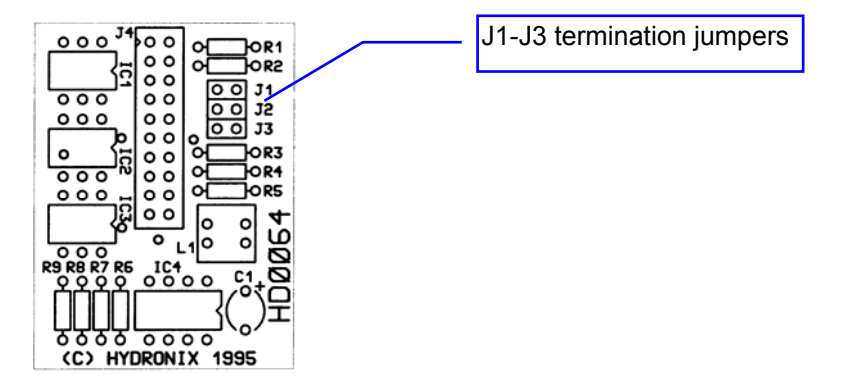

• Figure 33 - RS485 module circuit board

The RS485 module also includes RS485 line bias resistors to bias an un-driven line to a known condition. ONE module only in a system should have these enabled by inserting jumpers J1 and J2 - normally this would be done on the unit configured as a MASTER station.

The RS485 module is supplied with J1, J2 and J3 installed by default.

# Data log mode

The Hydro-View provides a continuous stream of data output on the relevant port which may be captured by an external device.

This data stream is in ASCII format and contains the NOW and AVERAGE moisture values according to the programmed data log rate.

The data format used is as follows...

<STX>NNN.NN,AAA.AA<CRLF>

where...

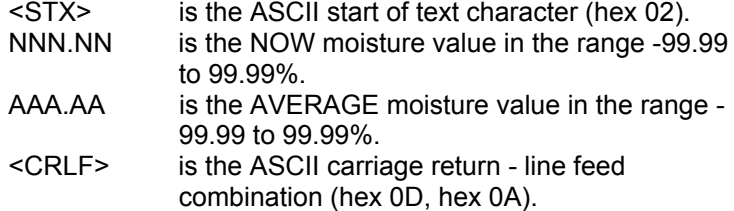

The data rate/format used is 9600 baud, 8 data bits, no parity, 1 stop bit. This cannot be altered.

The data logging format changes when the unit is configured as a Master on the other serial port. The data stream is again in ASCII format and contains the GROUP moisture values updated according to the programmed data log rate.

The data format used is as follows...

<STX>MMM.MM,NNN.NN,AAA.AA<CRLF>

where...

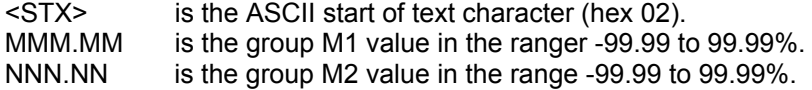

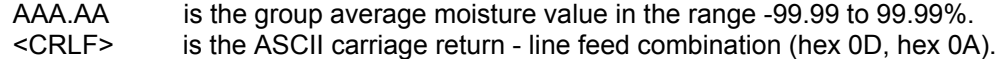

#### Batch print mode

The Hydro-View provides a report at the end of a batch (as determined by the state of the average/hold input) on the relevant port which may be printed or captured by an external device.

This data stream is in ASCII format and contains the NOW and AVERAGE moisture values updated once per second.

The data format used is as follows...

Now = NNN.NN%, Avg = AAA.AA%<CRLF>

where...

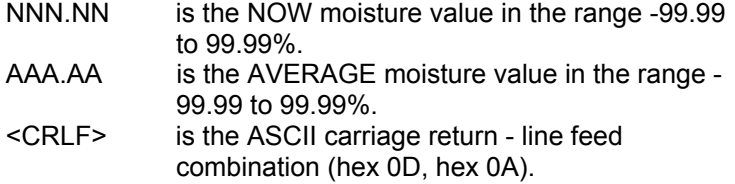

The data rate/format used is 9600 baud, 8 data bits, no parity, 1 stop bit. This cannot be altered.

The batch print format changes when the unit is configured as a Master on the other serial port. The Hydro-View provides a report at the end of a batch as determined by the state of the average/hold inputs across **all** units involved in the group.

The data format used is as follows...

 $M1 = MMM.MM\%$ ,  $M2 = NNN.NN\%$ ,  $Avg = AAA.AA\% < CRLF$ 

where...

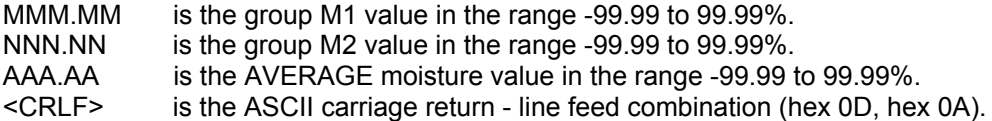

# ASCII Hex mode

The ASCII-Hex mode uses a communications protocol which is designed to be simple to implement and test whilst allowing a reasonable degree of performance to be achieved. It should be possible to implement a suitable driver from most high level languages such as 'C' or BASIC running on standard PC-compatibles or even BASIC modules in programmable controllers whilst 'trials' can be performed from standard communications programs such as Microsoft Windows 'Terminal', Hayes 'Smartcom' etc.

Driver code for such applications is beyond the scope of this manual.

#### Scope

Using ASCII-Hex protocol you can perform tasks via the Hydro-View serial port such as...

- Read instantaneous (NOW) moisture value.
- Read average moisture value.
- Read set-point output status flags.
- Read average/hold status.
- Read level input status.
- Set current material number.

The Hydro-View communications port acts as a SLAVE device when running the ASCII-Hex protocol i.e. it will transmit data only in response to requests from your external device.

Future issues of the Hydro-View system firmware will support additional operations via the serial port and these will be documented in updates to engineering note EN0005 and later incorporated into this manual.

#### Physical connection

The ASCII-Hex protocol can be used on either the RS232 port which is fitted as standard to all Hydro-View units or on the optional RS485 port which may be fitted as an optional extra.

#### Line signalling information

The ASCII-Hex protocol operates only at 9600 baud, using 8 data bits, 1 stop bit and no parity.

# Basic frame format

Data frames on the communications link are constructed as indicated in the table below.

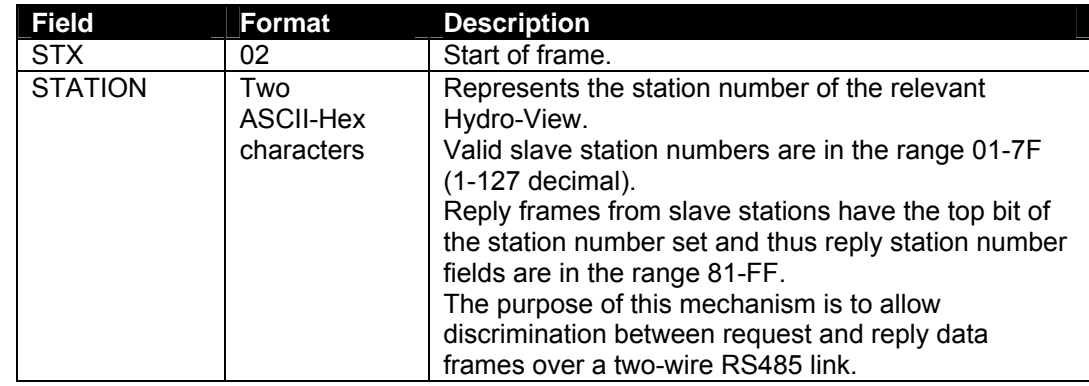

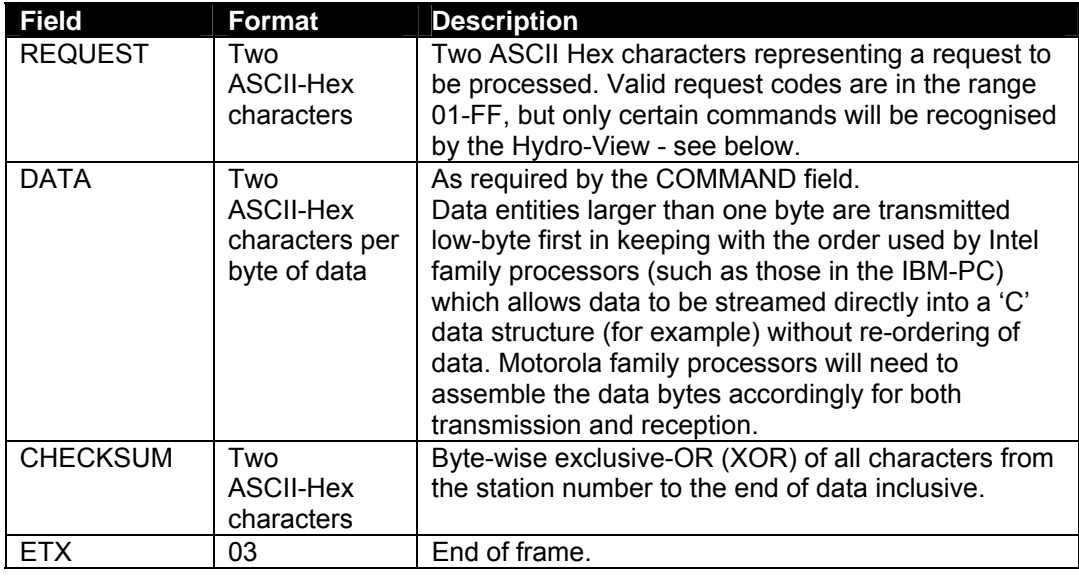

#### Frame types

The master device issues *request* frames. These frames either solicit data from the slave or send information to the slave for it to process, or a combination of both. The slave can respond to a request in one of four ways...

- It processes the request and issues an *acknowledge* frame back to the master.
- It processes the request and issues a *reply* frame back to the master containing some data.
- It does not process the request because the request was invalid although not corrupted. An *acknowledge* frame is then sent containing an error code.
- It does nothing. In this case, the slave may have detected an error (usually corruption) but cannot reply because to do so may result in further errors. An example of this may be a faulty checksum in the request - the slave cannot reply here since it would not be certain that the station number itself had not been corrupted. In this case the slave will ignore the faulty frame and attempt to synchronise to the next STX character.

#### Request frame format

Issued by the master station. Format as per table in *Basic Frame Format* above.

#### Acknowledge frame format

Issued by slave stations.

The station number has the top bit set as described in *Basic Frame Format* above.

The request field is returned unaltered.

The data field is a single byte (two hex digits) code from the following table...

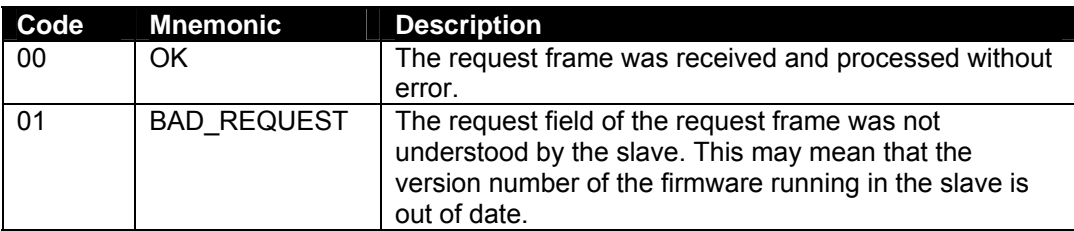

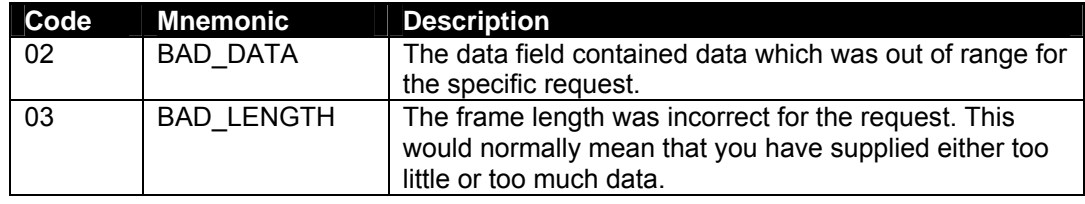

Additional acknowledge codes may be added in future versions.

### Reply frame format

Issued by slave stations.

The station number has the top bit set as described in *Basic Frame Format* above.

The request field is returned unaltered.

The data field is a series of single bytes (two hex digits) code according to the request frame being processed.

# Request frame types ('command set')

The different types of request which a slave will respond to are given below in terms of the request code (hexadecimal), request data field and reply frame description.

Read Moisture - request code 01

This will return the current moisture values from the slave together with some status flags.

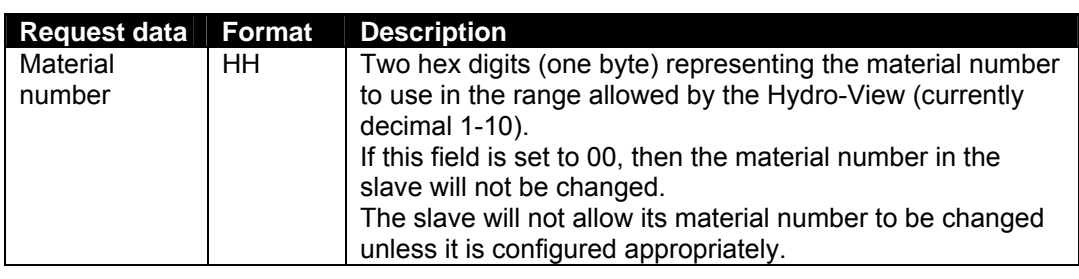

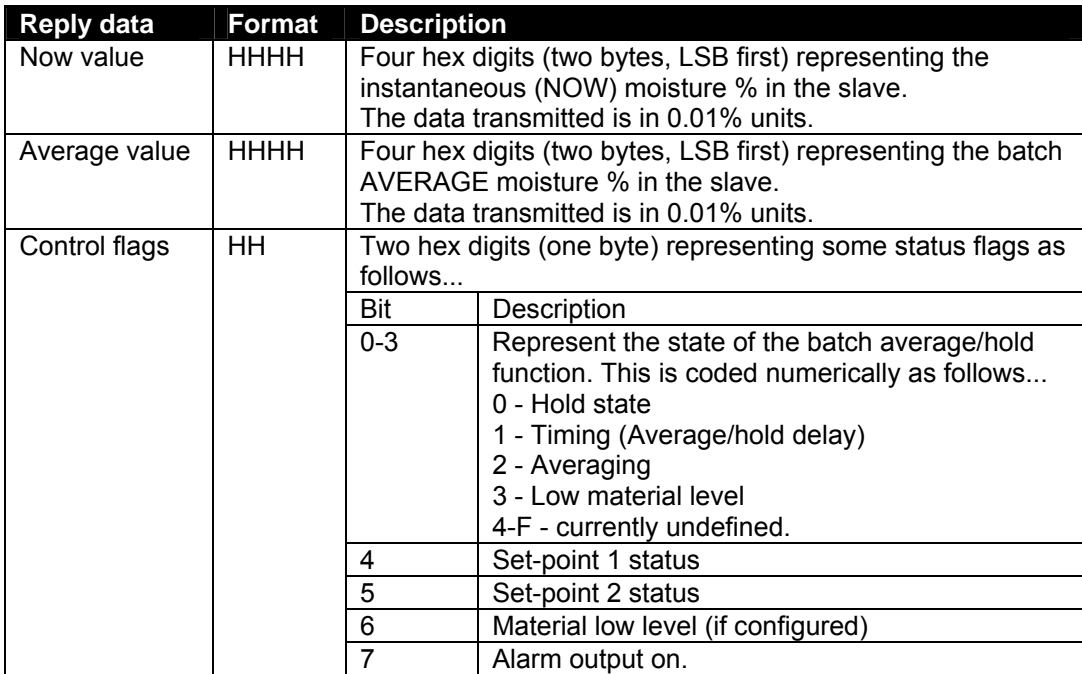

This is currently the only request frame type supported but meets most application requirements. Additional facilities will be added at a later date.

### Timing constraints

The ASCII-hex protocol requires a communications link of reasonable performance in particular...

- A slave station will time out if the request frame does not complete within a period of 0.2 seconds following receipt of the STX character.
- **The slave will normally respond within 0.1 seconds of the request frame being** received. An upper limit on slave response time is set at 1 second, after which the slave will not begin a transmission. This figure is important to know for multi-drop systems (i.e. either 2 or 4 wire RS485) to prevent subsequent transmissions from being 'jammed' by a late slave reply.

# ASCII Hex protocol examples

Read Moisture request

The following request frame will read the moisture data from station number 3, setting the material number to 5 in the process.

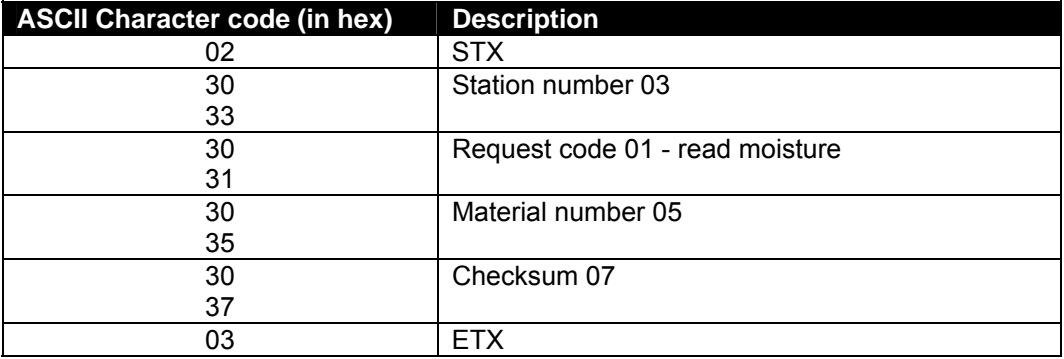

A typical response to this frame might be...

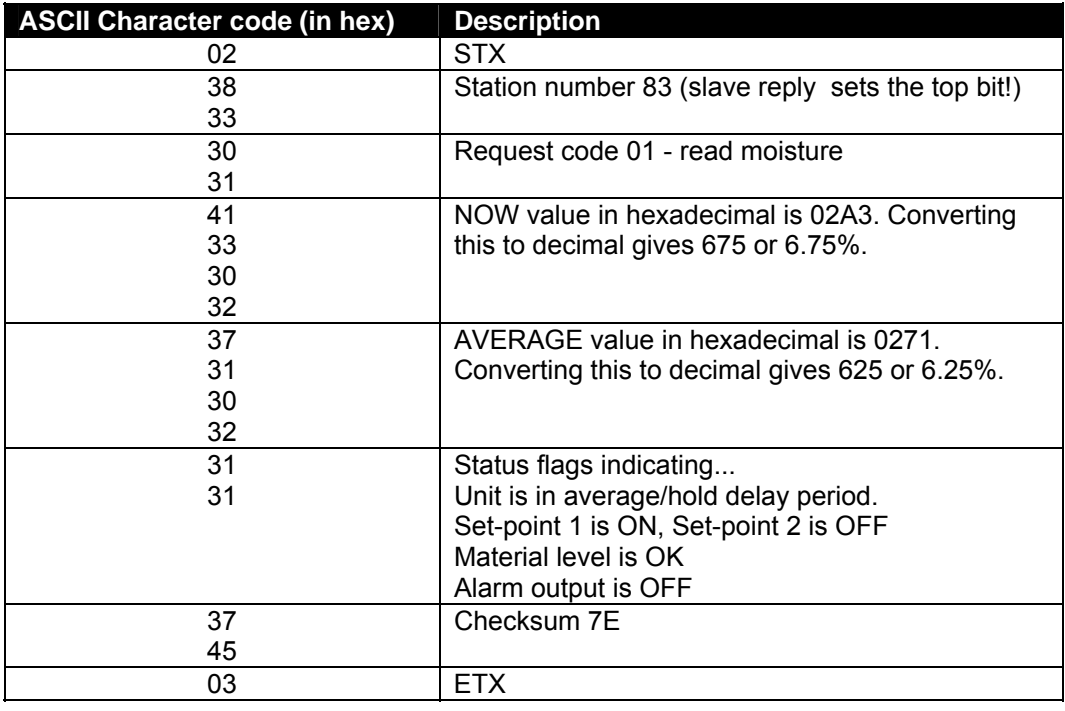

# Access codes

The Hydro-View supports several levels of operator access, each protected by an appropriate code which is entered at the *Access code* option in the *Main menu*. Facilities enabled by entering an access code will remain active until a new code is entered.

The access codes are fixed in current models of Hydro-View.

For security reasons, you are advised to remove this page from the manual if necessary to prevent unauthorised access to the Hydro-View parameters.

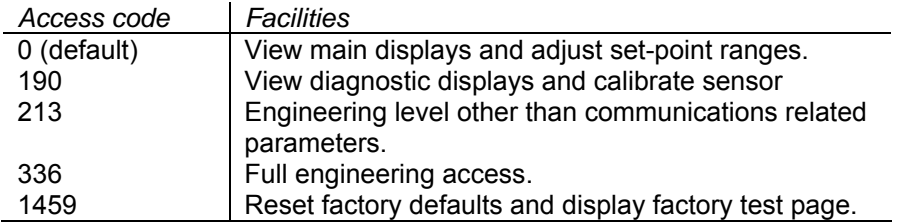

# Electromagnetic Compatibility Directive - 89/336/EEC

When installed and operated according to the instructions given in this guide, this equipment conforms to the requirements of Council Directive 89/336/EEC according to the following schedule…

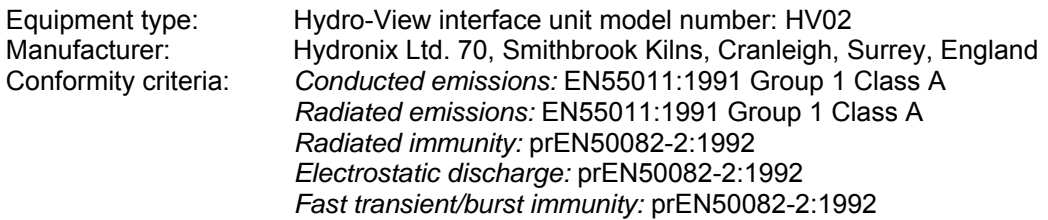

# *Notes*

# **Index**

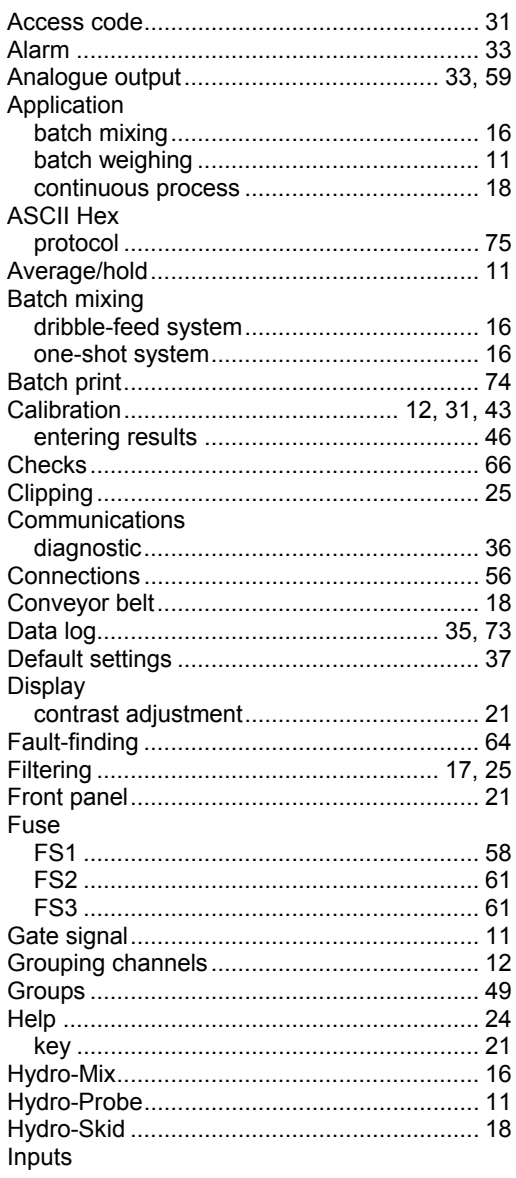

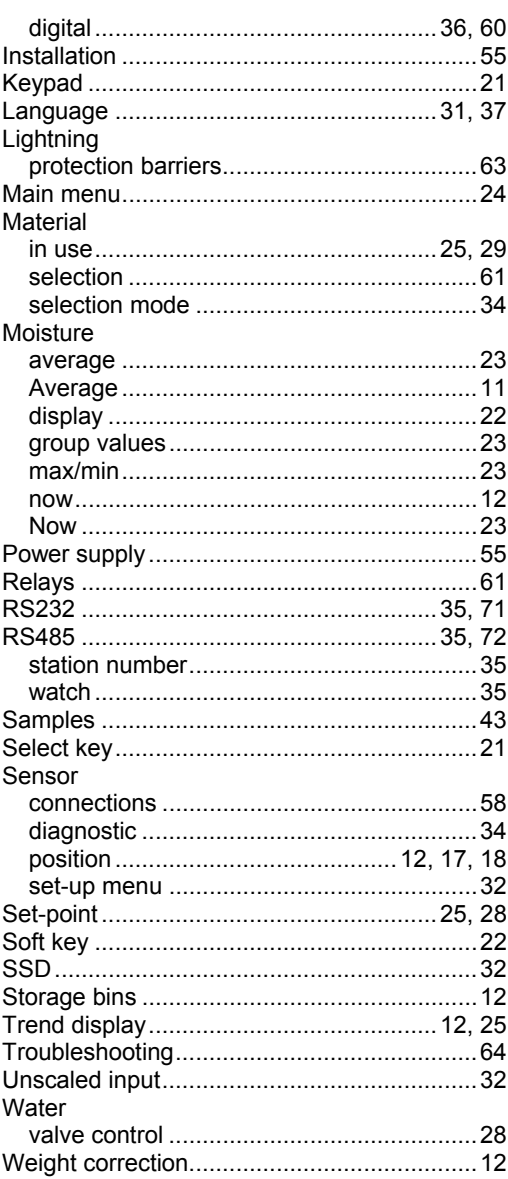

**Notes**